*Defense Manpower Data Center* 

Entitlements and Benefits Division

# **SIT Verification Web Application User Manual VPOC Application Version 3.01**

**Description** This guide demonstrates how to use the SIT Verification Web Application (VPOC), which allows DHA/UBO to search and maintain Health Insurance Carrier (HIC) and HIC Coverage information *Document Date* December 2017 *Document Version* 3.01

### **Document History**

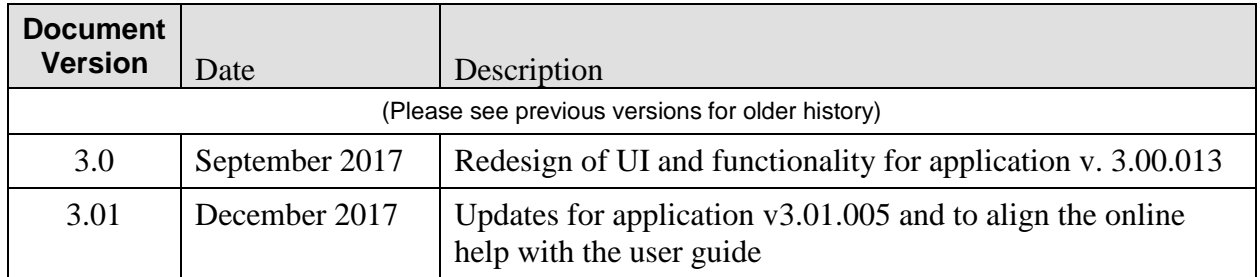

S.

i.

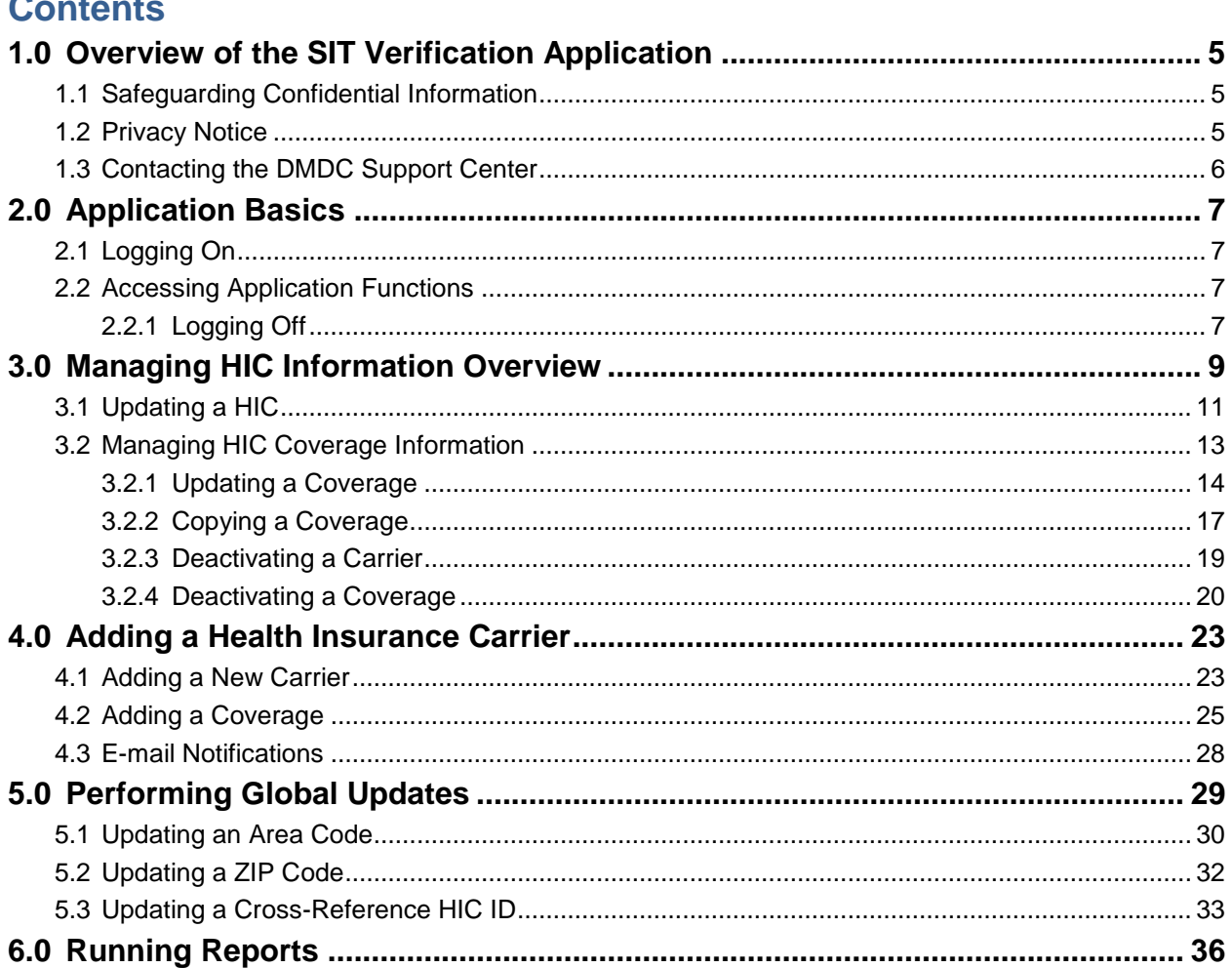

### **List of Figures**

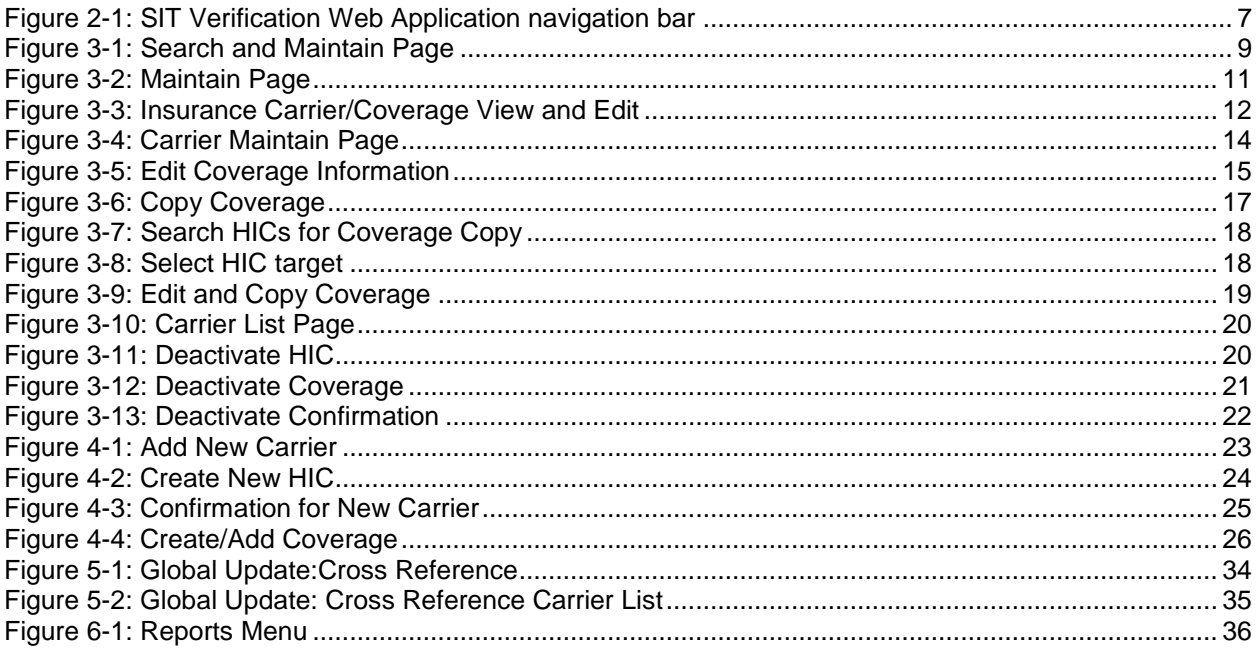

## <span id="page-4-0"></span>**1.0 Overview of the SIT Verification Application**

The Standard Insurance Table (SIT) Verification Web Application allows DHA/UBO to create, copy, update or deactivate Health Insurance Carrier (HIC) and coverage information in the Standard Insurance Table. This data is then used by Managed Care Support Contractors (MCSCs) or Military Health System (MHS) providers, who submit requests for add/updates directly to DHA/UBO outside of the application.

The application can also perform mass updates of area codes, ZIP codes and cross references to the Standard Insurance Table. Users of the application may also elect to submit e-mail notifications to designated POCs of a Health Insurance Carrier when an addition, update, or deactivation occurs.

The application is web-based, allowing authorized users to access and update information using Microsoft's Internet Explorer or Google Chrome web browser.

## <span id="page-4-1"></span>**1.1 Safeguarding Confidential Information**

Only users authorized by the Defense Manpower Data Center (DMDC) may access the application. Furthermore, only authorized users may view information or be informed in any way of information available. Every authorized user must safeguard the confidentiality of such information at all times to comply with the Privacy Act of 1974.

Before leaving your workstation unattended, log off the application and close the web browser window. You can also lock your workstation for added security. See your system administrator for instructions.

**Note**: As an added precaution, users are automatically logged off the application after 15 minutes of inactivity.

## <span id="page-4-2"></span>**1.2 Privacy Notice**

Due to Privacy Act considerations, all protected data, such as the names and contact information for Health Insurance Carriers, have been fabricated for the examples in this manual.

### <span id="page-5-0"></span>**1.3 Contacting the DMDC Support Center**

If you experience problems using VPOC, check your data to try to discover the cause of the problem. If after trying to solve the problem you still need assistance, or if your password needs to be reset, contact the DMDC Support Center (DSC) at one of the following numbers:

By Phone:

- 800-538-9522
- $\bullet$  800-372-7437

Via DSN:

- 698-5000 (CONUS)
- 312-698-5000 (OCONUS)

## <span id="page-6-0"></span>**2.0 Application Basics**

## <span id="page-6-1"></span>**2.1 Logging On**

The URL for the application is [https://www.dmdc.osd.mil/appj/vpwebapp/.](https://www.dmdc.osd.mil/appj/vpwebapp/) You must have appropriate credentials and authorization to log on to the application.

For assistance with logging on, click the **Logon Help** link on the **Registered User** Logon page.

### <span id="page-6-2"></span>**2.2 Accessing Application Functions**

You can access all application functions from the SIT Verification navigation bar on the landing page:

| SIT Verification Web App                                  | e e s<br>-                                 |
|-----------------------------------------------------------|--------------------------------------------|
| Global Updates -<br>Search and Maintain<br>Reports $\sim$ | Logged in as: LORI bautista $\sim$<br>Help |

**Figure 2-1: SIT Verification Web Application navigation bar**

<span id="page-6-4"></span>**Search and Maintain**: Click to display the Search and Maintain page, which allows you to enter search criteria for an existing carrier and then perform maintenance (i.e., add, update, copy, or deactivate) on the search results. You can also add a new carrier and coverage information on the maintenance page.

**Global Updates**: Click to display the Global Updates menu, which allows you to perform mass replacements of area codes, ZIP Codes, and HIC ID cross-references in the Standard Insurance Table.

**Reports**: Click to display the Reports menu, which allows you to run reports based on queries to the Standard Insurance Table.

**Help**: Click to access the application help topics. The help topics contain all of the information in this manual.

**Log Out**: Click to log off and exit the application.

### <span id="page-6-3"></span>**2.2.1 Logging Off**

When you have finished using the application, be sure to log off by clicking the Log Out link at the top right of any page. An acknowledgement page displays.

**Note**: For maximum security, close your browser.

After 12 minutes of inactivity, you are prompted with the following message:

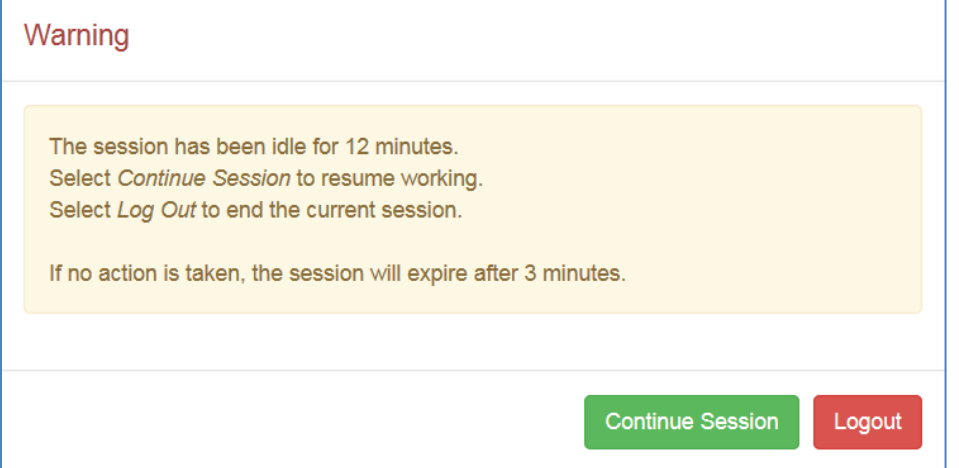

You can choose whether to continue or log out of the program. If you do not respond, you are automatically logged off the application after an additional three minutes.

## <span id="page-8-0"></span>**3.0 Managing HIC Information Overview**

The VPOC application provides the means to add, review, modify or deactivate carriers and coverages in the Standard Insurance Table. After performing a search for an existing HIC or HIC Coverage, you can then add, update, copy and deactivate carrier/coverage information.

To update and/or manage information for an existing carrier:

- 1. Click the **Search and Maintain** link on the navigation bar to locate the carrier and display it on the Maintain page.
- 2. If available, enter the 9-character HIC ID or the name/keyword of the carrier (for example, ABCCA0001). If you don't know the HIC ID, you can:
	- a. enter at least two search terms, such as Keyword, Mailing Attention, Street Address, City, State, ZIP (excluding Country), *or*
	- b. enter one regular search option and then click the **Advanced Options** button to enter two additional search criteria.

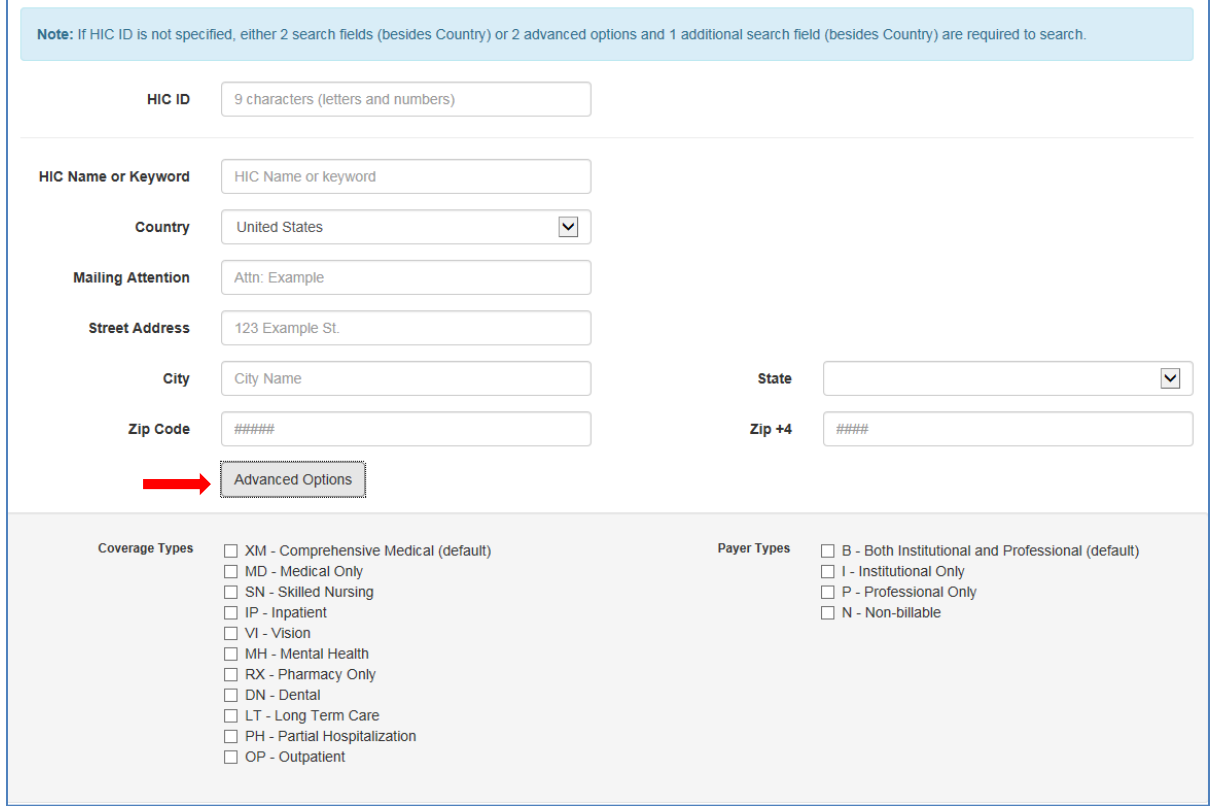

**Figure 3-1: Search and Maintain Page**

<span id="page-8-1"></span>Advanced Options for search criteria include the following:

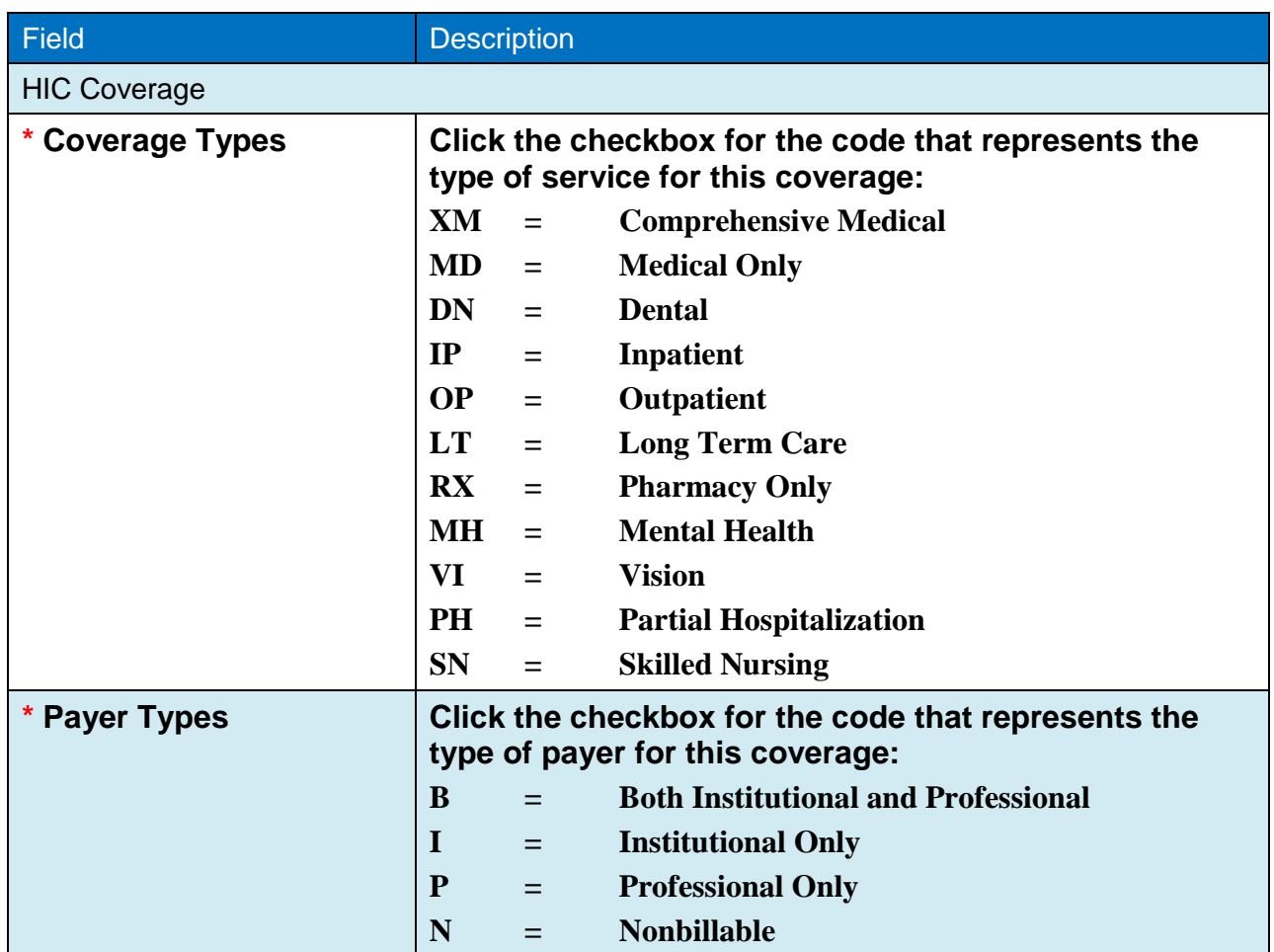

#### 3. Click **Submit**.

You see the Maintain page. It displays the carriers and coverages that match your query criteria. The carriers and coverages are listed alphabetically by Health Insurance Carrier identification number (HIC ID). **Note**: Carriers with cross-reference IDs assigned to them are not displayed.

| SIT Verification Web App                                                                                                    |                                                                         |
|----------------------------------------------------------------------------------------------------|-------------------------------------------------------------------------|
| Global Updates -<br>Reports $\sim$<br>Search and Maintain                                                                                                    | Logged in as: LORI bautista -<br>Help                                   |
| <b>Maintain</b><br>To view or update carrier or coverage details, or add a new coverage, use the open button for the corresponding row. Any coverage may be selected when<br>editing carrier information. Or, Use the checkboxes to select one or more rows for actioning. Then, use the Action Menu to change the selected carriers and/or<br>coverages. | Search Again<br><b>New Carrier</b>                                      |
| $HICID \triangleq CVG \triangleq PYR \triangleq$ Address<br>State $\hat{\overline{z}}$ Zip $\hat{\overline{z}}$ Cntry $\hat{\overline{z}}$ $\Box$<br><b>HIC Name</b><br>- 4<br>$\angle$ City<br>$\div$<br>AVIA PARTNER AVICA0001 RX<br>4535 MISSOURI FLAT RD STE 200 PLACERVILLE CA<br>B.<br>95667 USA                                                    | <b>Action Menu</b>                                                      |
| open<br>Showing 1 to 1 of 1 entries                                                                                                    | <b>Carrier Actions</b><br><b>Deactivate Carrier</b>                     |
|                                                                                                    | <b>Coverage Actions</b><br>Copy Coverage<br><b>Deactivate Coverages</b> |

**Figure 3-2: Maintain Page**

<span id="page-10-1"></span>**Tip**: A sort indicator icon displays next to a column heading to show that the list of transactions is sorted on that column in ascending or descending order. Click a column heading to sort the list in ascending order on that column, and click the heading again (or the icon) to toggle the sort on that column between ascending and descending order.

### <span id="page-10-0"></span>**3.1 Updating a HIC**

If the HIC information already exists, you see the carrier details. Click the **Open** button to display the View/Edit page. Otherwise, click the **New Carrier** button to add new HIC information.

For an existing carrier, select the checkbox on the right and then use one of the buttons on the Action Menu to:

- Deactivate a carrier
- Copy coverage details
- Deactivate a coverage
- 1. To update an existing carrier, select it from the Maintain page to display the View and Edit HIC/CVG page:

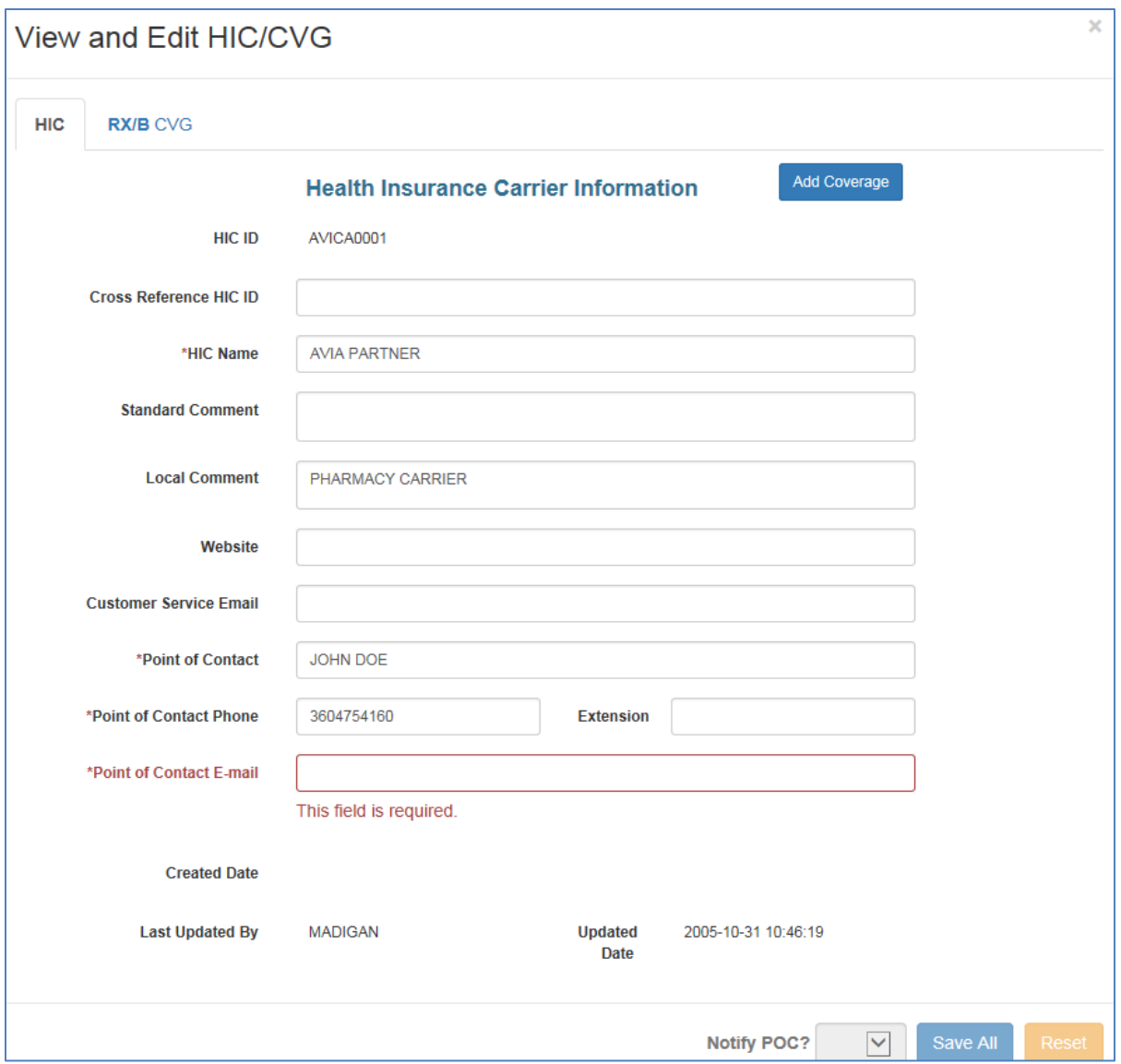

**Figure 3-3: Insurance Carrier/Coverage View and Edit** 

<span id="page-11-0"></span>2. Enter or modify the information on the HIC tab as described below. Be sure to enter information in the required fields (marked with an asterisk\*):

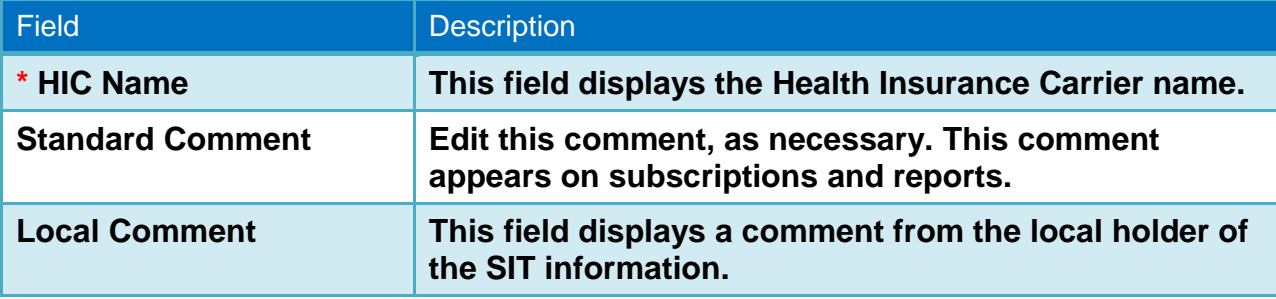

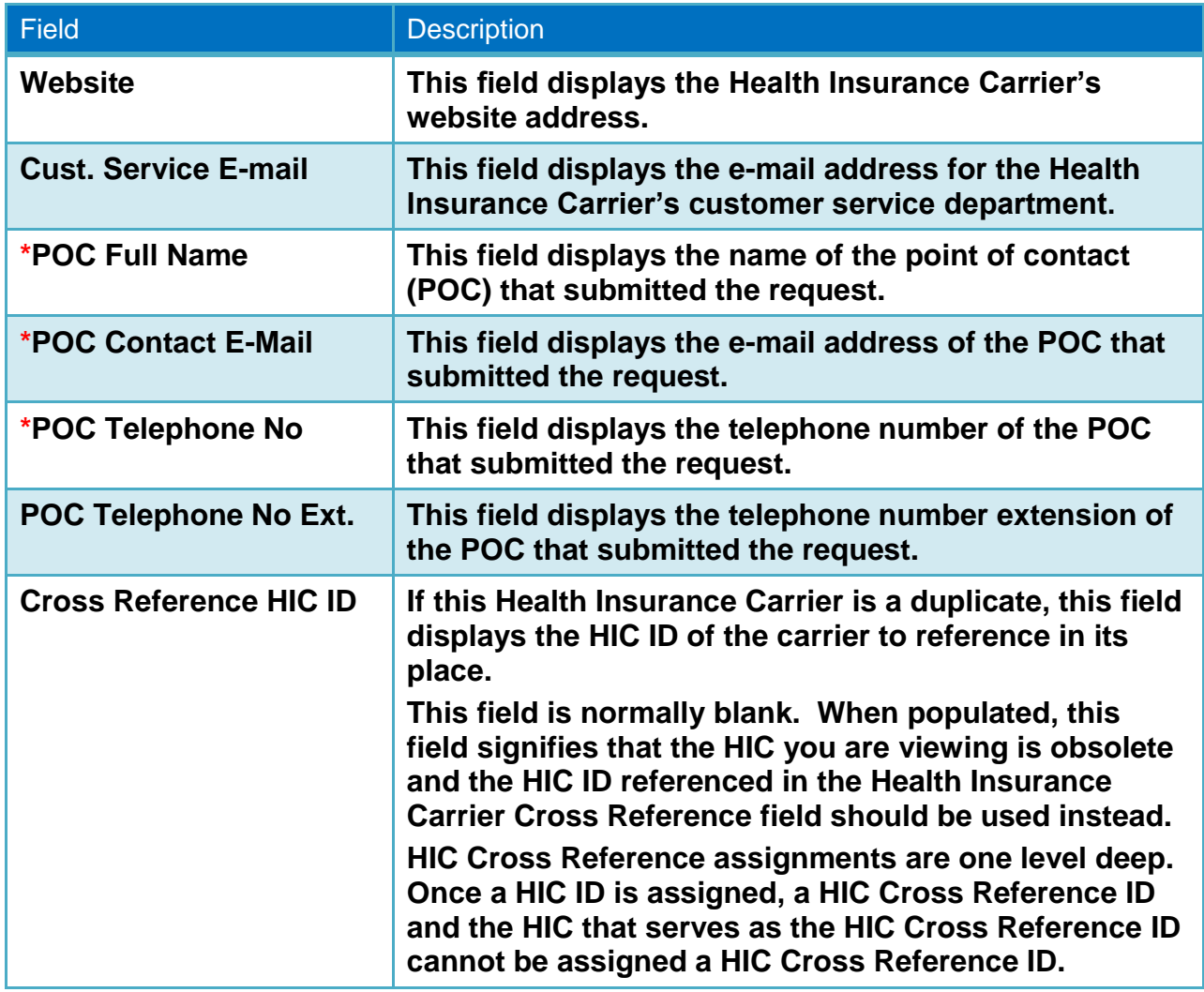

- 3. To edit a coverage type, click the relevant CVG tab(s). **Note**: Keep in mind that the name on the tab reflects the coverage and payer type. For example, **RX/B** indicates an **RX** (Pharmacy) coverage type; **B** indicates a **Both** payer type.
- 4. Select whether to notify the POC (Point of Contact) of the changes. An e-mail notification can be sent to the POC to indicate that a maintenance change has occurred. For more information, see Section 4.3 [E-mail Notifications.](#page-27-0)
- 5. Click the **Add Coverage** button on the top right to enter new coverage information. **Note**: This step is required in order to add a new carrier.
- 6. Click **Save All** when you are finished.

## <span id="page-12-0"></span>**3.2 Managing HIC Coverage Information**

You can choose to deactivate a carrier, copy the coverage, or deactivate the coverages by using the items on the Action menu.

To work with health insurance carrier information, select the insurance carrier name on the Maintain page and then click the Deactivate Carrier, Copy Coverage, or Deactivate Coverages buttons on the Action Menu.

#### <span id="page-13-0"></span>**3.2.1 Updating a Coverage**

To update a coverage:

1. From the Search and Maintain page, enter the HIC ID for the carrier you want to update.

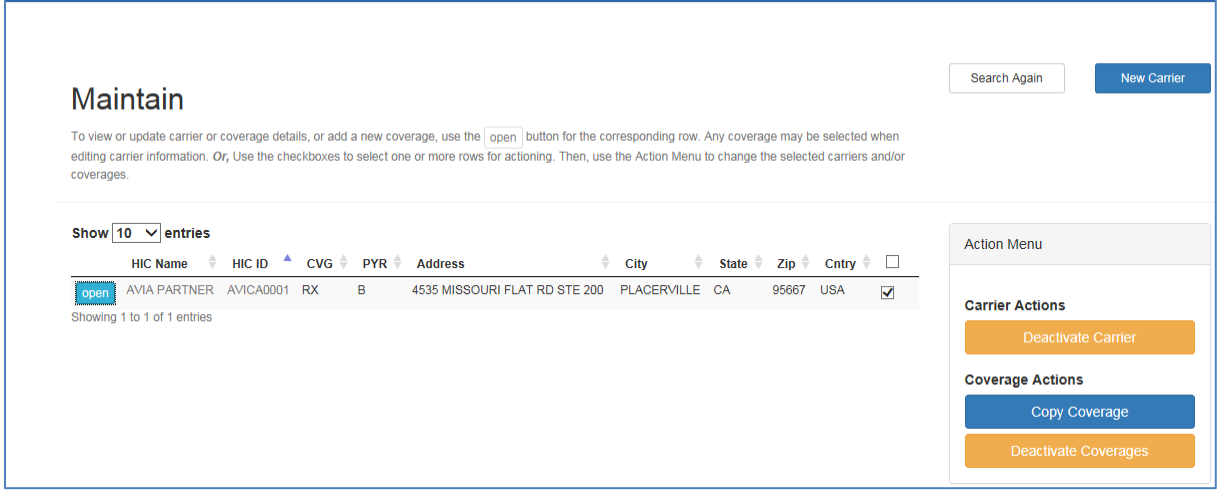

**Figure 3-4: Carrier Maintain Page**

- <span id="page-13-1"></span>2. Click the **Open** button on the left to display the View/Edit page for the carrier. (See graphic below.)
- 3. Select the CVG tab to edit the coverage information:

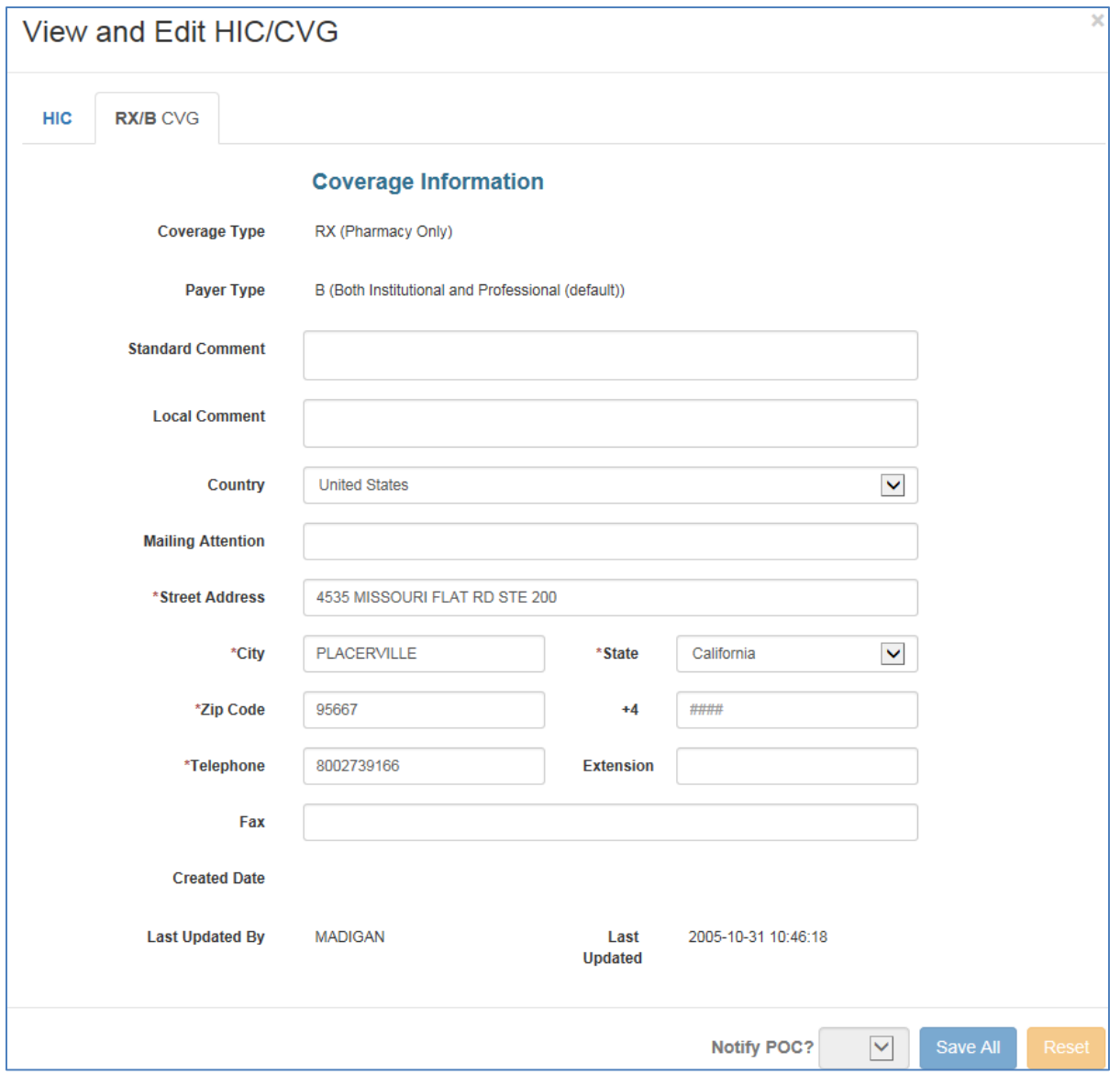

**Figure 3-5: Edit Coverage Information** 

<span id="page-14-0"></span>You must provide data for the fields marked with a red asterisk  $(*)$ .

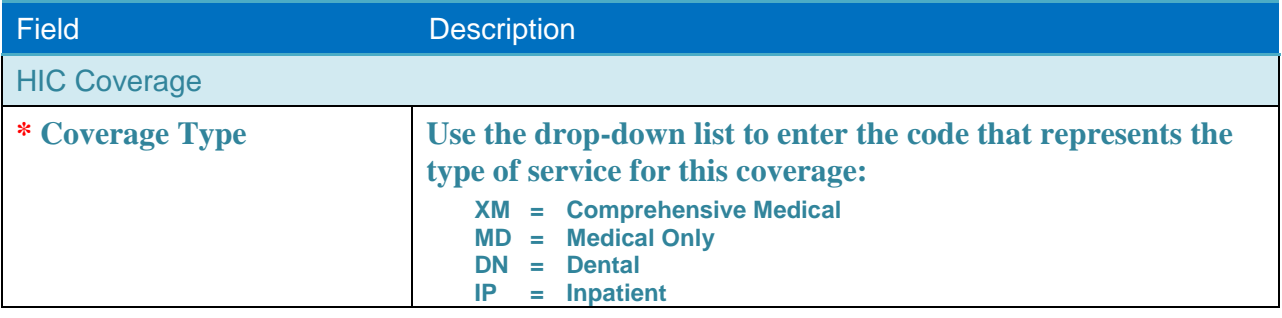

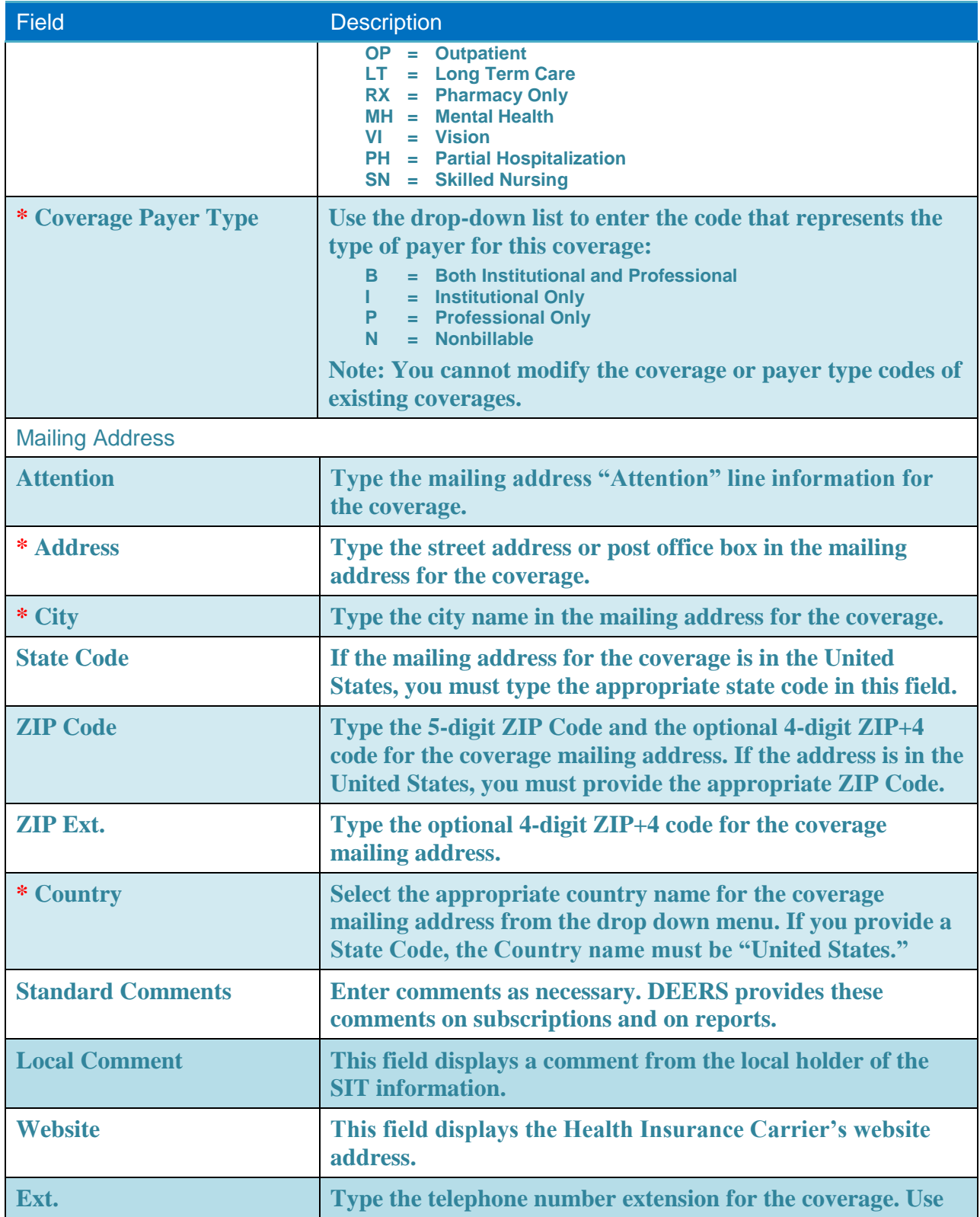

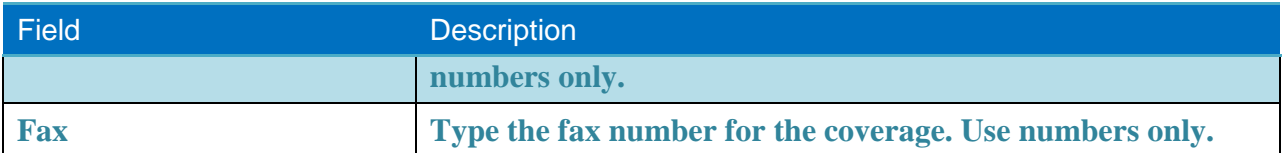

#### <span id="page-16-0"></span>**3.2.2 Copying a Coverage**

To copy a carrier's coverage, first locate the carrier with the coverage you want to carry over, and then select the target carrier.

To copy the coverage from one existing carrier to another:

- 1. Locate the carrier, and then select the coverage you want to copy in the Maintain page (select the checkbox).
- 2. Click the **Copy Coverage** button in the Action menu.

|            | Maintain                                                                                                    |                     |           |    |                                                                                                    |           |       |                                                                            |        | Search Again<br><b>New Carrier</b> |
|------------|----------------------------------------------------------------------------------------------------|---------------------|-----------|----|----------------------------------------------------------------------------------------------------|-----------|-------|----------------------------------------------------------------------------|--------|------------------------------------|
| coverages. | To view or update carrier or coverage details, or add a new coverage, use the   open   button for the corresponding row. Any coverage may be selected when<br>editing carrier information. Or, Use the checkboxes to select one or more rows for actioning. Then, use the Action Menu to change the selected carriers and/or |                     |           |    |                                                                                                    |           |       |                                                                            |        |                                    |
|            | Show 10 $\vee$ entries                                                                                                    |                     |           |    |                                                                                                    |           |       |                                                                            |        | <b>Action Menu</b>                 |
|            | <b>HIC Name</b>                                                                                                    | Α.<br><b>HIC ID</b> |           |    | $CVG$ $\stackrel{\triangle}{=}$ PYR $\stackrel{\triangle}{=}$ Address $\stackrel{\triangle}{=}$ City |           |       | $\hat{\tau}$ State $\hat{\tau}$ ZIP $\hat{\tau}$ Cntry $\hat{\tau}$ $\Box$ |        |                                    |
| open       | ABC INSURANCE CORPORATION                                                                                                    | ABCCA0009           | DN        | в  | 123 MAIN ST SEASIDE CA                                                                               |           | 93955 | <b>USA</b>                                                                 | п      | <b>Carrier Actions</b>             |
| open       | ABC INSURANCE CORPORATION                                                                                                    | ABCCA0009           | <b>MD</b> | в  | 123 MAIN ST SEASIDE                                                                                  | <b>CA</b> | 93955 | <b>USA</b>                                                                 | $\Box$ | <b>Deactivate Carrier</b>          |
| open       | ABC INSURANCE CORPORATION                                                                                                    | ABCCA0009 VI        |           | в  | 123 MAIN ST SEASIDE                                                                                  | CA        | 93955 | <b>USA</b>                                                                 | $\Box$ |                                    |
| open       | ABC INSURANCE CORPORATION                                                                                                    | ABCCA0009           | <b>XM</b> | B. | 123 MAIN ST SEASIDE                                                                                  | CA        | 93955 | <b>USA</b>                                                                 | П      | <u>oos engle stenene</u>           |
|            |                                                                                                    |                     |           |    |                                                                                                    |           |       |                                                                            |        | <b>Copy Coverage</b>               |

**Figure 3-6: Copy Coverage** 

<span id="page-16-1"></span>3. Select the target HIC in the Copy Coverage page. Enter the HIC ID or other search criteria if needed and then click the **Search HICs** button.

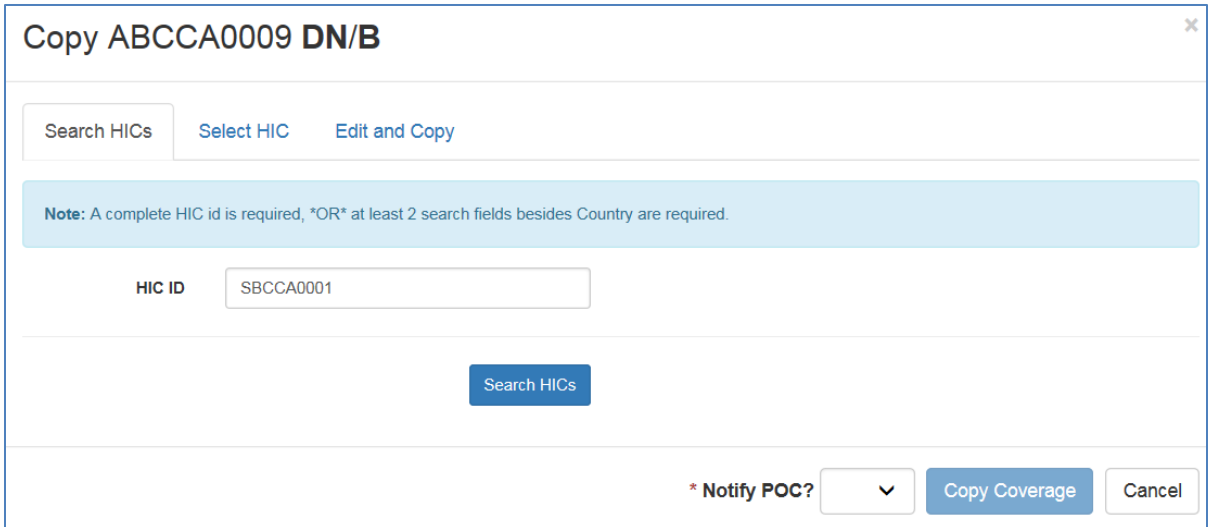

**Figure 3-7: Search HICs for Coverage Copy**

<span id="page-17-0"></span>4. Select the target HIC by clicking on its name (in blue) in the HIC ID column.

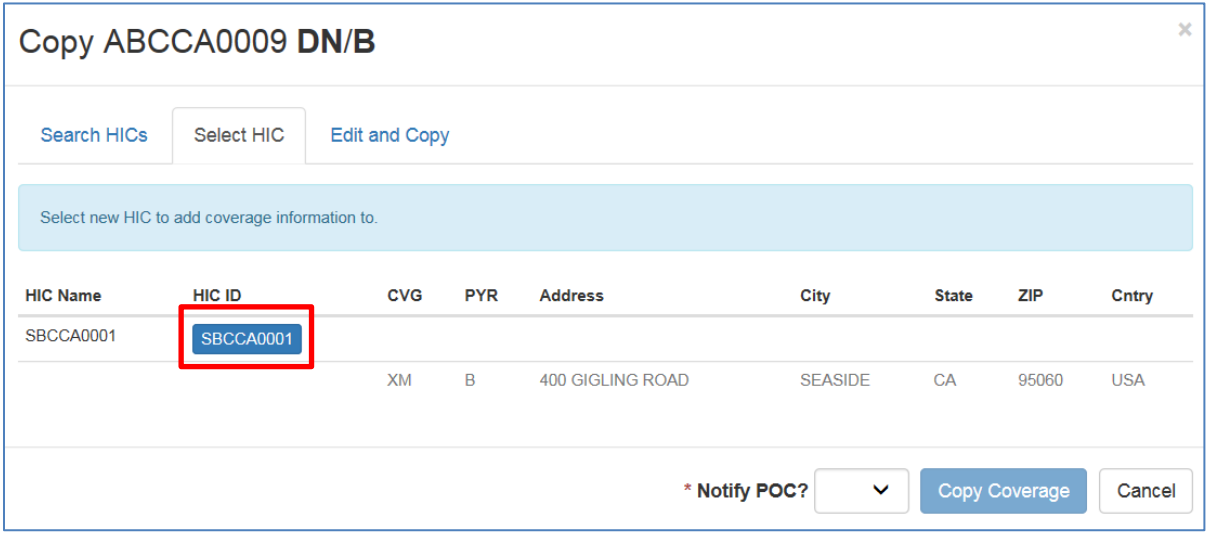

**Figure 3-8: Select HIC target**

<span id="page-17-1"></span>4. If needed, click the Edit and Copy tab, and then edit the coverage and/or payer type information by selecting an item from the drop-down list.

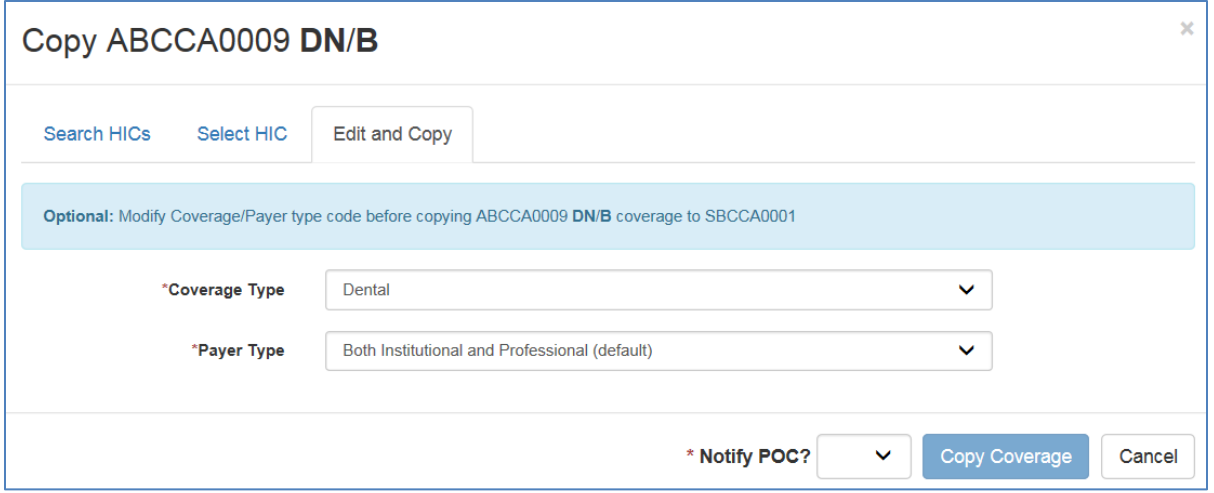

**Figure 3-9: Edit and Copy Coverage**

<span id="page-18-1"></span>4. At \***Notify POC**, select whether to notify the POC (Point of Contact) using the email address associated with this HIC, and then click the **Copy Coverage** button to confirm. For more information on POC notifications, see Section 4.3, [E-mail](#page-27-0)  [Notifications.](#page-27-0)

#### <span id="page-18-0"></span>**3.2.3 Deactivating a Carrier**

You can deactivate a carrier or deactivate its associated coverages, but only if the carrier does not have a cross-reference ID assigned to it. **Important**: A carrier will remain active as long as you do not deactivate *all* of its coverages. If you choose to deactivate all coverages, the carrier is automatically deactivated.

To deactivate a Health Insurance Carrier:

- 1. Locate the carrier using the Search and Maintain page.
- 2. On the Maintain page, select the carrier by clicking the checkbox, and then click the **Deactivate Carrier** button on the Action menu.

|      | <b>Maintain</b>                                                                                                    |                      |           |          |                                                                                                    |                          |           |           |            |        | <b>Search Again</b><br><b>New Carrier</b> |
|------|----------------------------------------------------------------------------------------------------|----------------------|-----------|----------|----------------------------------------------------------------------------------------------------|--------------------------|-----------|-----------|------------|--------|-------------------------------------------|
|      | To view or update carrier or coverage details, or add a new coverage, use the open button for the corresponding row. Any<br>coverage may be selected when editing carrier information. Or, Use the checkboxes to select one or more rows for actioning. Then,<br>use the Action Menu to change the selected carriers and/or coverages. |                      |           |          |                                                                                                    |                          |           |           |            |        |                                           |
|      | Show 10 $\vee$ entries<br><b>HIC Name</b>                                                                                                    | HIC ID $\rightarrow$ |           |          | $CVG \stackrel{\triangle}{\longleftarrow} PYR \stackrel{\triangle}{\longleftarrow} Address \stackrel{\triangle}{\longleftarrow}$ | $\mathsf{City}$ $\equiv$ | State ZIP |           | Cntry      | $\Box$ | <b>Action Menu</b>                        |
| open | <b>ABC INSURANCE</b><br><b>CORPORATION</b>                                                                                                    | ABCCA0009            | <b>DN</b> | B        | 123 MAIN<br><b>ST</b>                                                                                                    | SEASIDE CA               |           | 93955     | <b>USA</b> | ✓      | <b>Carrier Actions</b>                    |
| open | <b>ABC INSURANCE</b><br>CORPORATION                                                                                                    | ABCCA0009 MD         |           | R        | <b>123 MAIN</b><br><b>ST</b>                                                                                                    | SEASIDE CA               |           | 93955     | <b>USA</b> |        | <b>Deactivate Carrier</b>                 |
| open | <b>ABC INSURANCE</b><br><b>CORPORATION</b>                                                                                                    | ABCCA0009 VI         |           | <b>B</b> | <b>123 MAIN</b><br><b>ST</b>                                                                                                    | SEASIDE CA               |           | 93955 USA |            | п      | <b>Coverage Actions</b><br>Copy Coverage  |
|      | <b>ABC INSURANCE</b>                                                                                                    |                      |           | B.       | 123 MAIN                                                                                                    | SEASIDE CA               |           | 93955     | <b>USA</b> | П      |                                           |
| open | <b>CORPORATION</b>                                                                                                    | ABCCA0009 XM         |           |          | <b>ST</b>                                                                                                    |                          |           |           |            |        | <b>Deactivate Coverages</b>               |

**Figure 3-10: Carrier List Page**

<span id="page-19-1"></span>The Deactivate HIC page displays:

| Deactivate HIC            |           |            |            |                |                |              |                   | ×          |
|---------------------------|-----------|------------|------------|----------------|----------------|--------------|-------------------|------------|
| <b>HIC Name</b>           | HIC ID    | <b>CVG</b> | <b>PYR</b> | <b>Address</b> | City           | <b>State</b> | <b>ZIP</b>        | Cntry      |
| ABC INSURANCE CORPORATION | ABCCA0009 | <b>DN</b>  | в          | 123 MAIN ST    | <b>SEASIDE</b> | CA           | 93955             | <b>USA</b> |
| ABC INSURANCE CORPORATION | ABCCA0009 | <b>MD</b>  | B          | 123 MAIN ST    | <b>SEASIDE</b> | CA           | 93955             | <b>USA</b> |
| ABC INSURANCE CORPORATION | ABCCA0009 | <b>VI</b>  | B          | 123 MAIN ST    | <b>SEASIDE</b> | CA           | 93955             | <b>USA</b> |
| ABC INSURANCE CORPORATION | ABCCA0009 | <b>XM</b>  | B          | 123 MAIN ST    | <b>SEASIDE</b> | CA           | 93955             | <b>USA</b> |
|                           |           |            |            |                |                |              |                   |            |
|                           |           |            |            | * Notify POC?  | $\checkmark$   |              | <b>Deactivate</b> | Cancel     |

**Figure 3-11: Deactivate HIC**

<span id="page-19-2"></span>3. At \***Notify POC**, select whether to notify the POC (Point of Contact) using the email address associated with this HIC, and then click the **Deactivate** button to confirm. For more information, see Section 4.3, [E-mail Notifications.](#page-27-0)

#### <span id="page-19-0"></span>**3.2.4 Deactivating a Coverage**

You can deactivate a HIC's coverages, but only if the carrier does not have a cross-reference ID assigned to it. **Important**: A carrier will remain active as long as you do not deactivate *all* of its coverages. If you choose to deactivate all coverages, the carrier is automatically deactivated.

To deactivate a HIC coverage:

1. Locate the carrier(s) using the Search and Maintain page.

2. On the Maintain page, select the coverage(s) you want to remove by clicking the checkbox, and then click the **Deactivate Coverage**s button on the Action menu.

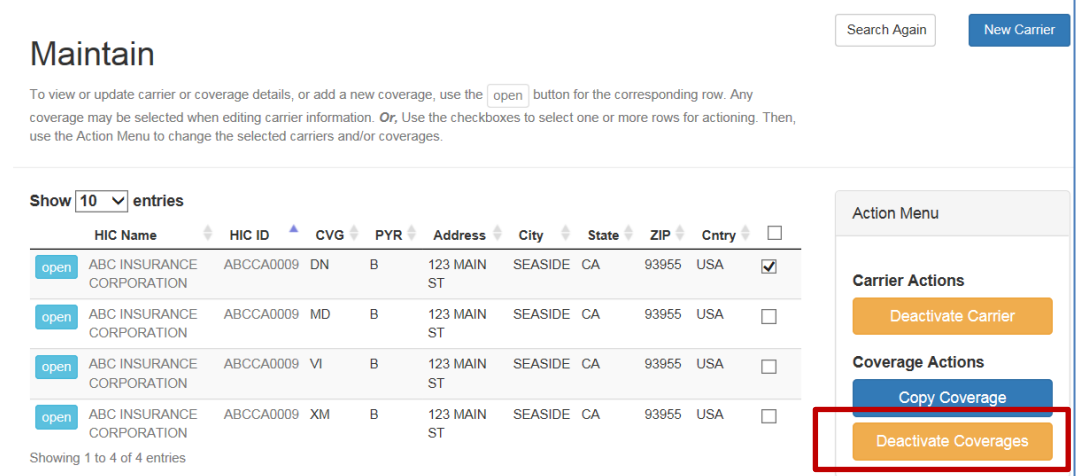

3. The Deactivate Coverage page displays:

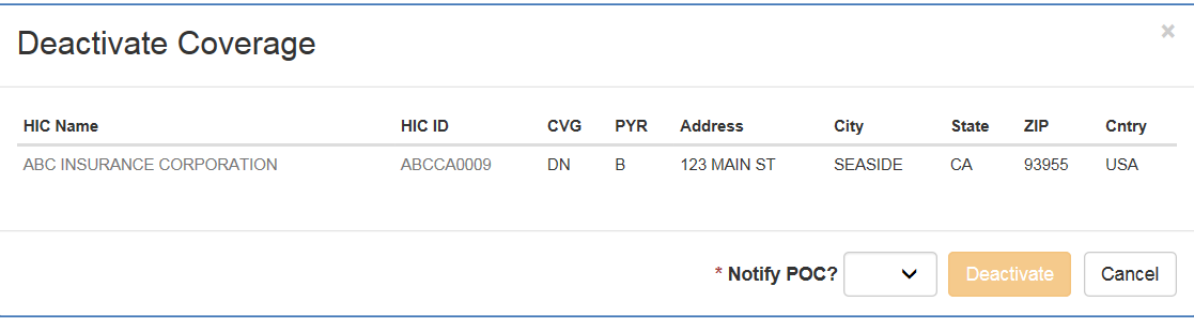

**Figure 3-12: Deactivate Coverage**

- <span id="page-20-0"></span>4. At \***Notify POC**, select whether to notify the POC (Point of Contact) using the email address associated with this HIC. For more information, see [4.3,](#page-27-0) [E-mail](#page-27-0)  [Notifications.](#page-27-0)
- 5. Click the **Deactivate** button to confirm. You are prompted to complete the deactivation or cancel:

<span id="page-21-0"></span>

| Deactivate Coverage       |               |            |            |                                                                           |                |              |                 |            |
|---------------------------|---------------|------------|------------|---------------------------------------------------------------------------|----------------|--------------|-----------------|------------|
| <b>HIC Name</b>           | <b>HIC ID</b> | <b>CVG</b> | <b>PYR</b> | <b>Address</b>                                                            | City           | <b>State</b> | <b>ZIP</b>      | Cntry      |
| ABC INSURANCE CORPORATION | ABCCA0009     | <b>DN</b>  | B          | 123 MAIN ST                                                               | <b>SEASIDE</b> | CA           | 93955           | <b>USA</b> |
|                           |               |            |            | Are you sure you wish to deactivate this coverage and its associated OHI? |                |              | Yes, Deactivate | <b>No</b>  |

**Figure 3-13: Deactivate Confirmation**

## <span id="page-22-0"></span>**4.0 Adding a Health Insurance Carrier**

You can use this application to add a new Health Insurance Carrier and coverages in the Standard Insurance Table.

### <span id="page-22-1"></span>**4.1 Adding a New Carrier**

To add a new carrier:

1. Perform a search to determine whether the carrier already exists on the Search and Maintain page. If no record exists, click the **New Carrier** button on the Maintain page.

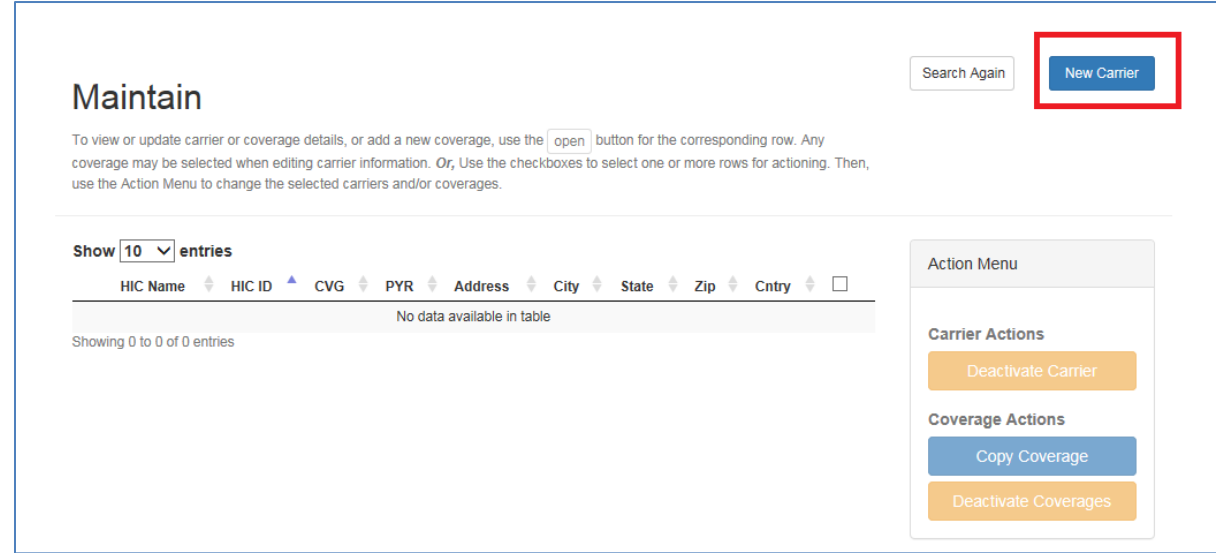

**Figure 4-1: Add New Carrier** 

<span id="page-22-2"></span>2. You see the Create New HIC/CVG page:

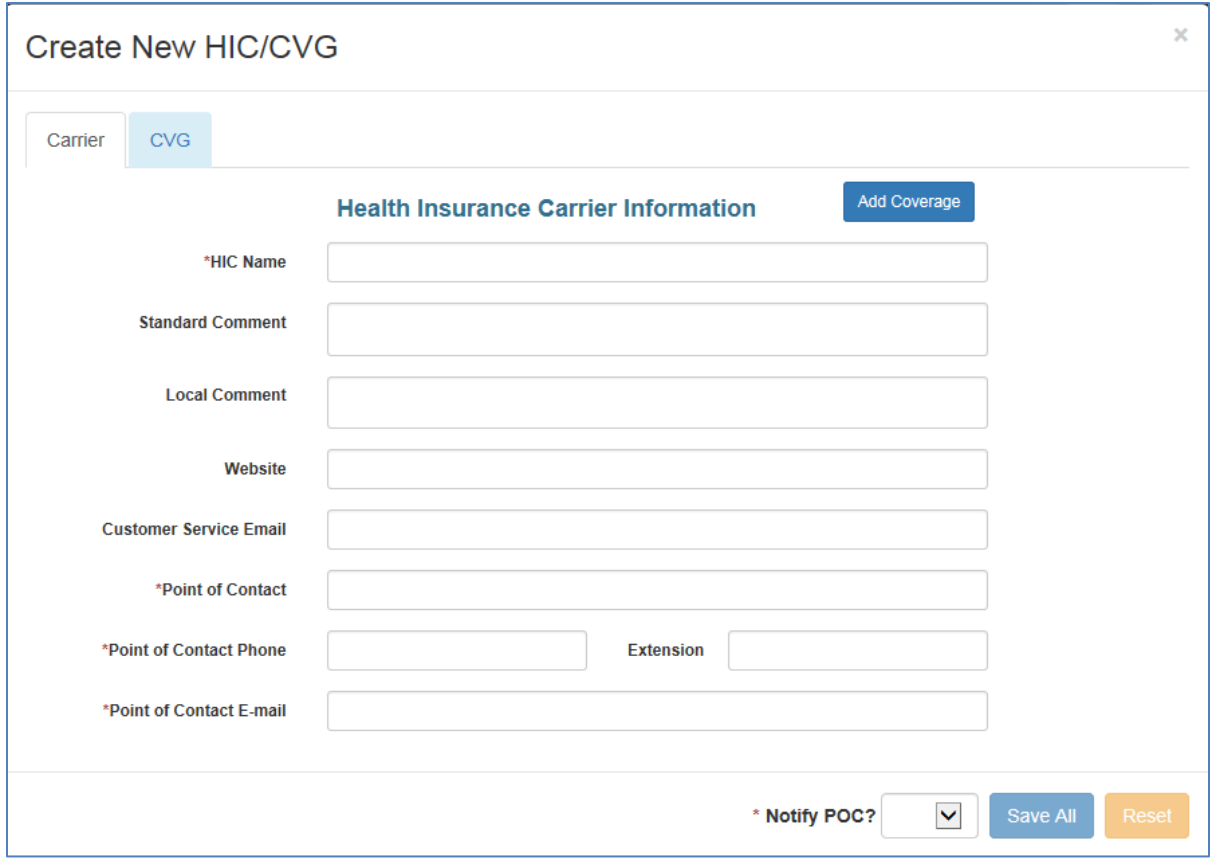

**Figure 4-2: Create New HIC** 

<span id="page-23-0"></span>You must provide data for the fields marked with a red asterisk  $(*)$ .

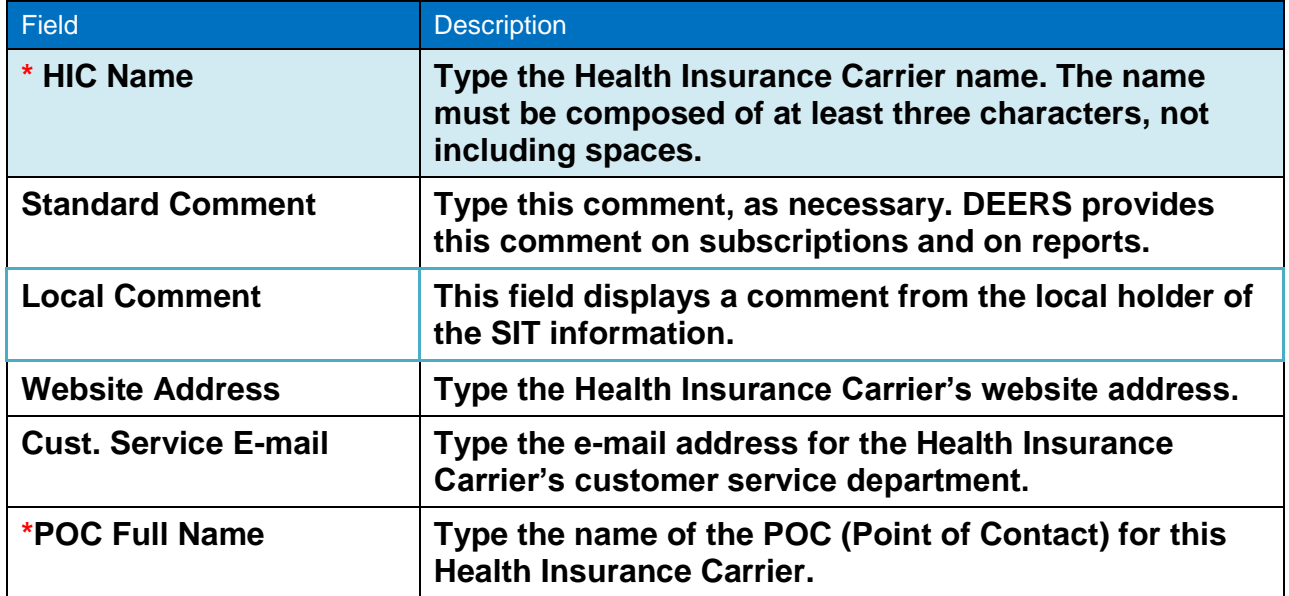

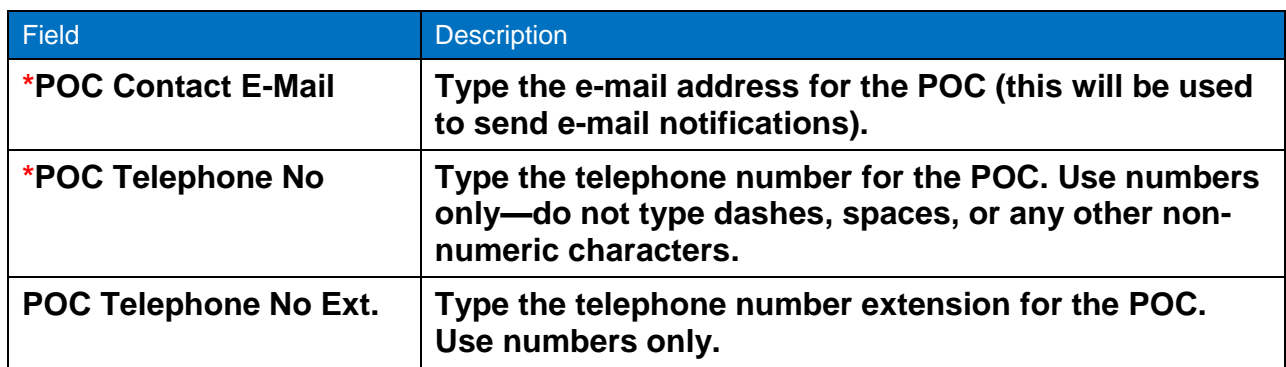

- 3. Click the CVG tab and then enter required information in order to complete adding the new carrier to the application. See the next section, [Adding a Coverage,](#page-24-0) for more information.
- 4. At \***Notify POC**, select whether to send an e-mail notification to the person listed as the POC (Point of Contact). For more information, see Section [4.3, E-mail](#page-27-0)  [Notifications.](#page-27-0)
- 5. When you have entered the information (including coverage information) you want for the carrier, click **Save All** to complete the process. You see a confirmation message that the new carrier has been created.

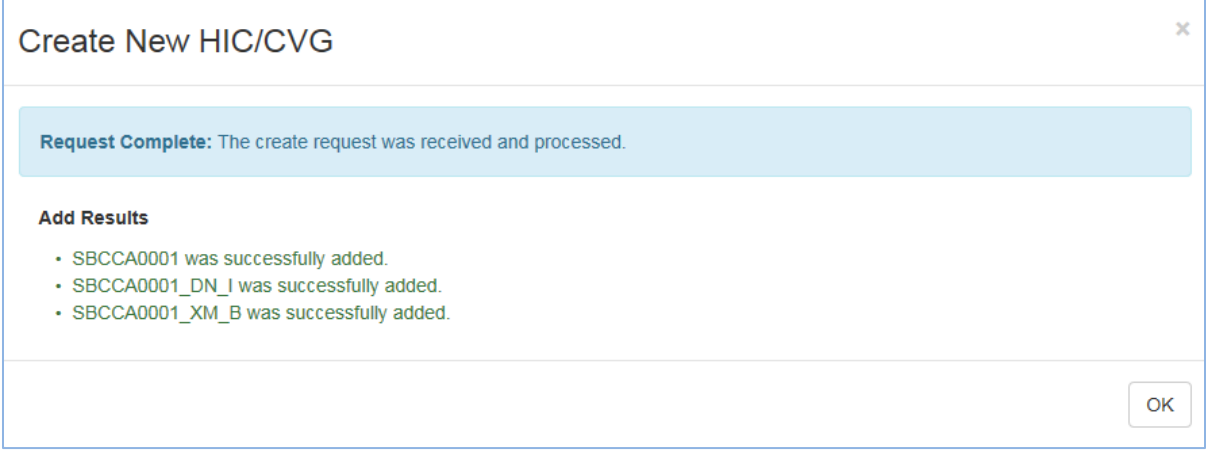

**Figure 4-3: Confirmation for New Carrier** 

## <span id="page-24-1"></span><span id="page-24-0"></span>**4.2 Adding a Coverage**

You can add (or update) a coverage to a new Health Insurance Carrier or an existing carrier (only if the carrier does not already have a cross-reference ID assigned to it). **Important**: You must add a coverage during the process of adding a new carrier.

To add coverage to a carrier:

- 1. Locate the carrier using the Search and Maintain page.
- 2. On the Maintain page, select the carrier
- 3. In the View and Edit HIC/CVG page, select the CVG tab.

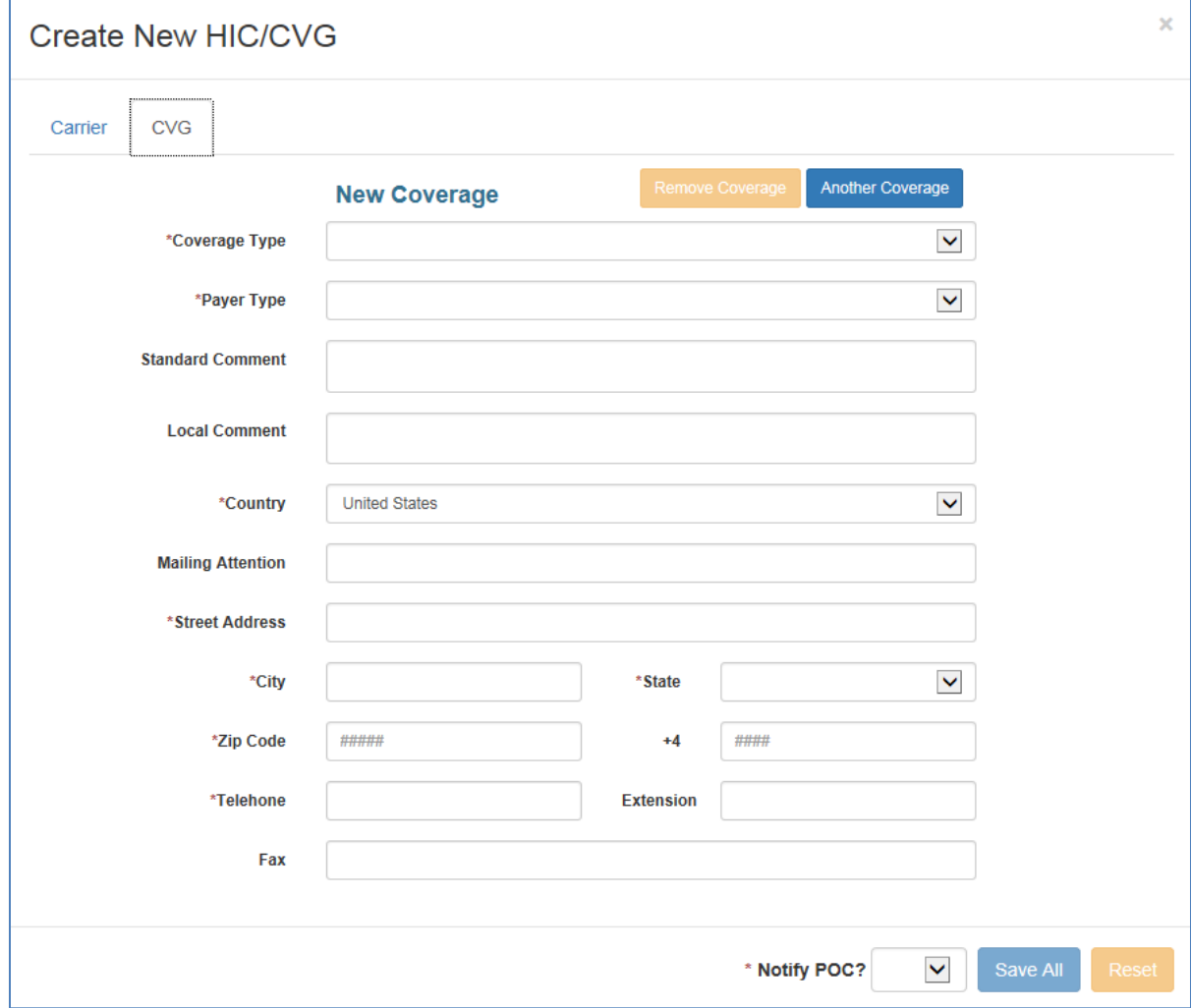

**Figure 4-4: Create/Add Coverage** 

<span id="page-25-0"></span>4. In the HIC Coverage fields, provide data as described in the following table.

You must provide data for the fields marked with a red asterisk  $(*)$ .

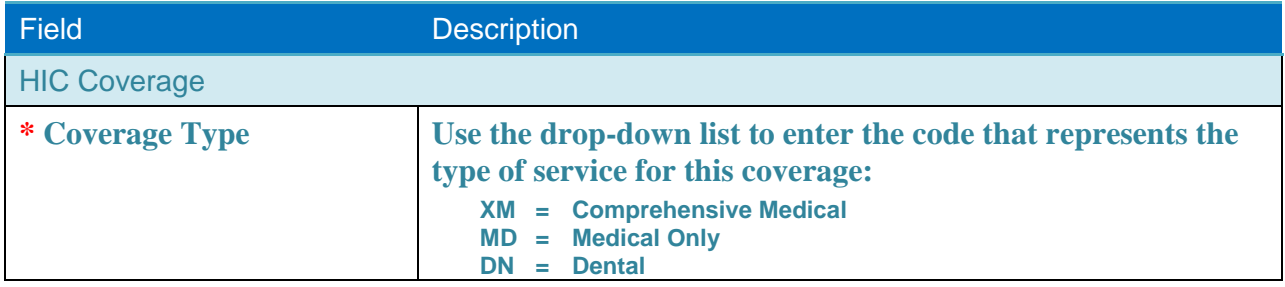

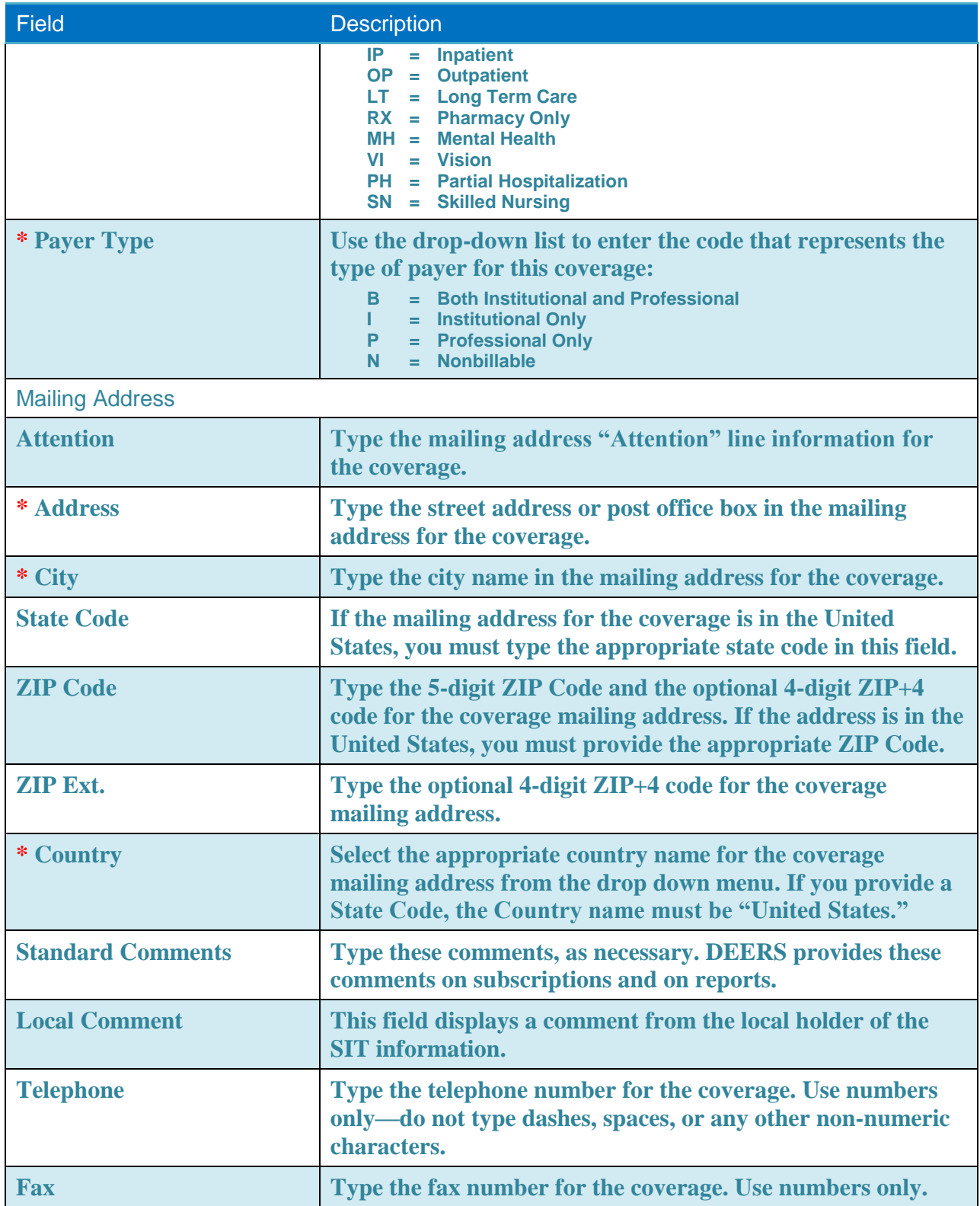

- 5. At \***Notify POC**, select whether to notify the POC (Point of Contact) using the POC e-mail address associated with the HIC.
- 6. To add additional coverage, click the **Another Coverage** button at the top of the page.
- 7. When you have completed entering information, click **Save All**. **Note**: The application checks that all information is valid; the coverage/payer type code combination must be unique for the HIC.

### <span id="page-27-0"></span>**4.3 E-mail Notifications**

You can specify that the application send an e-mail notification to the address listed in the POC (Point of Contact) to indicate that a maintenance change (i.e., add, update, or copy) has occurred. The e-mail message includes the following content:

```
Subject Line: HIC Maintenance was performed to ABCCA0001 ABC 
INSURANCE 
Body of e-mail: Maintenance occurred to a Health Insurance Carrier 
(HIC) and/or Coverage(s) in which you are listed as the Point of 
Contact. Maintenance occurred to HIC ID: ABCCA0001, HIC Name: ABC 
INSURANCE. Please perform a HIC Partial Inquiry of this HIC via the 
SIT System to System Application to receive the latest changes. 
Please do not reply to this automated message, because it was sent 
from an unmonitored mailbox.
```
If the maintenance change is for a deactivation, the following e-mail notification is sent:

**Subject Line**: HIC Deactivation was performed to ABCCA0001 ABC INSURANCE **Body of e-mail**: Deactivation occurred to a Health Insurance Carrier (HIC) and/or Coverage(s) in which you are listed as the Point of Contact. HIC ID ABCCA0001, HIC Name ABC INSURANCE, has been Deactivated. Any OHI associated to this HIC ID has also been Deactivated. Please do not reply to this automated message, because it was sent from an unmonitored mailbox.

Select **Yes** from the drop-down next to \***Notify POC?** to send the e-mail notification; otherwise, select **No**.

## <span id="page-28-0"></span>**5.0 Performing Global Updates**

The Global Updates function allows you to perform mass replacements of area codes, ZIP codes, and HIC ID cross-references in the Standard Insurance Table.

**Note**: You can perform a global update on a Health Insurance Carrier only if the carrier does not have a cross-reference ID assigned to it.

To perform a global update:

1. Access the Global Updates menu from the navigation bar.

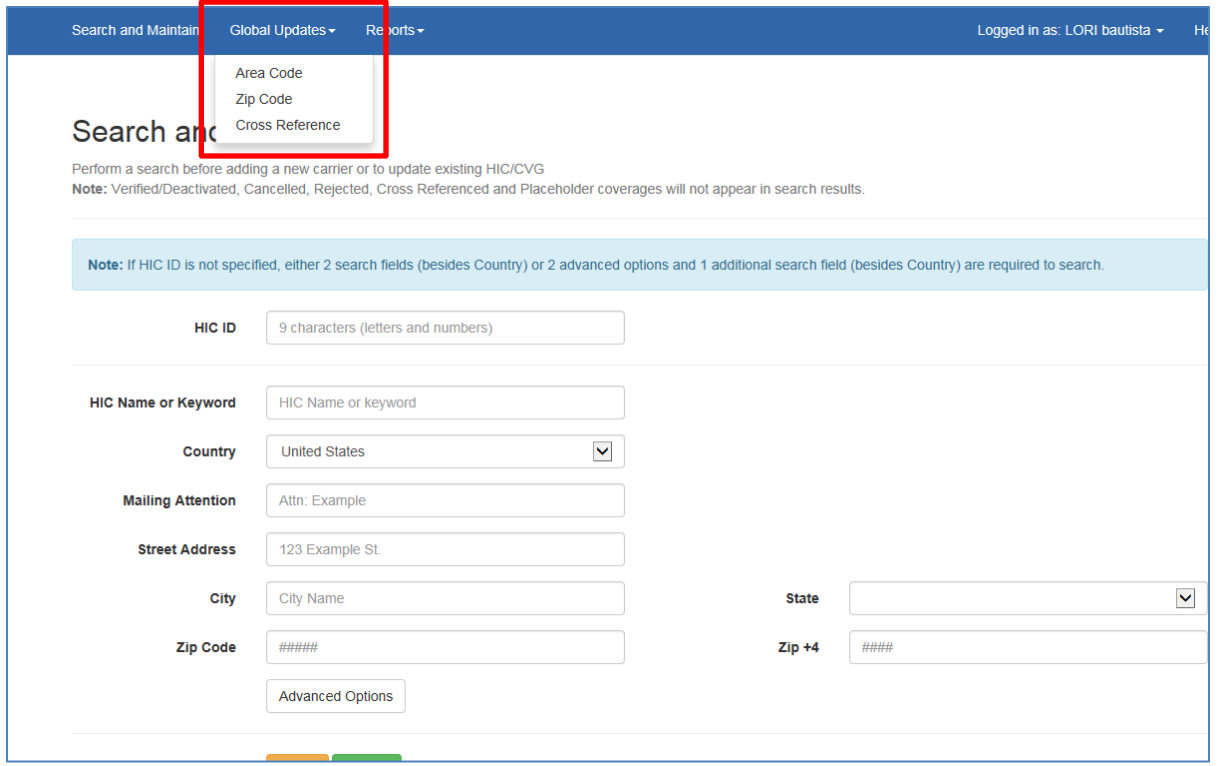

**Figure 5-1: Global Updates Menu** 

Use the items on the Global updates menu to perform the following:

**Area Code**: To update a telephone number area code in the Standard Insurance Table, see [Updating an Area Code](#page-29-0)*.*

**ZIP Code**: To update a ZIP Code in the Standard Insurance Table, see [Updating a ZIP](#page-31-0) Code.

**Cross-Reference**: To update a HIC ID cross-reference in the Standard Insurance Table, see Updating [a Cross-Reference HIC ID](#page-32-0)*.*

## <span id="page-29-0"></span>**5.1 Updating an Area Code**

**Note:** You can perform an area code update (US area codes only) on a Health Insurance Carrier only if the carrier does not have a cross-reference ID assigned to it.

To perform a mass-replacement of an area code for a telephone and/or fax number in the Standard Insurance Table:

- 1. Access the Global Updates menu from the navigation bar.
- 2. Select **Area Code**. The Global Update: Area Code Search page displays.

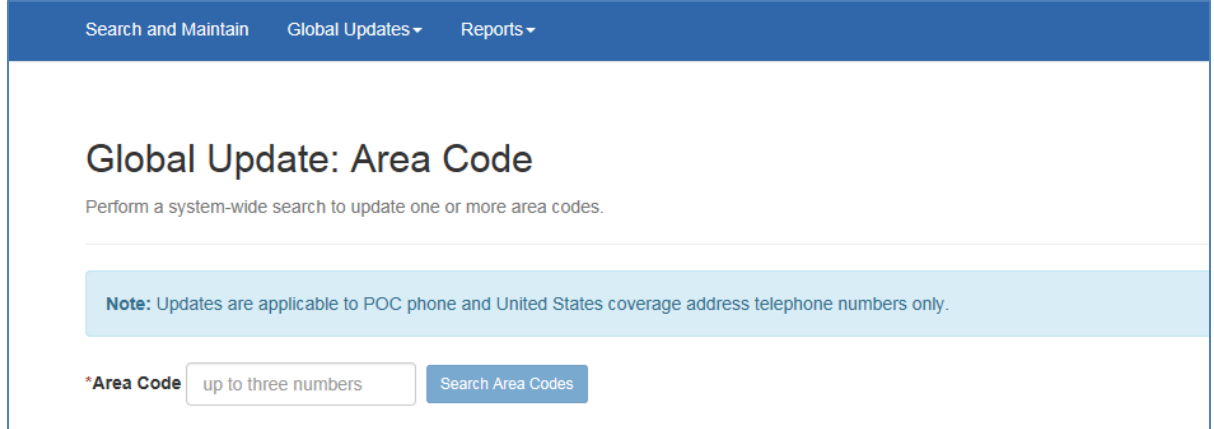

**Figure 5-2: Global Update Area Code Search Page**

- 3. In the Area Code field, type the area code you want to update.
- 4. Click **Search Area Codes**. The Health Insurance Carriers and Coverages List page displays.

|        |                              | Global Update: Area Code                                         |                 |                             |                                   |                       |                      |                       | <b>Search Again</b>          |
|--------|------------------------------|------------------------------------------------------------------|-----------------|-----------------------------|-----------------------------------|-----------------------|----------------------|-----------------------|------------------------------|
|        |                              | Enter a new area code and select applicable coverages to update. |                 |                             |                                   |                       |                      |                       |                              |
|        | *New Area Code<br>###        | Reset                                                            | Update          |                             |                                   |                       |                      |                       |                              |
|        |                              |                                                                  |                 |                             |                                   |                       |                      |                       |                              |
|        | Show $10 \sqrt{\pi}$ entries |                                                                  |                 |                             |                                   |                       |                      |                       |                              |
| П      | <b>HIC ID</b>                | ÷<br><b>HIC Name</b>                                             | ᅀ<br><b>CVG</b> | $\Rightarrow$<br><b>PYR</b> | <b>POC Phone</b><br>$\Rightarrow$ | ÷<br><b>CVG Phone</b> | ÷.<br><b>Address</b> | $\Rightarrow$<br>City | $\triangleq$<br><b>State</b> |
| п      | ADVAZ0021                    | <b>ADVANCED PCS</b>                                              | <b>RX</b>       | в                           | 7065441409                        | 8885056205            | PO BOX 52151         | <b>PHOENIX</b>        | AZ                           |
| П      | ADVAZ0022                    | <b>ADVANCED PCS</b>                                              | <b>RX</b>       | в                           | 7065441409                        | 8006245060            | PO BOX 52079         | <b>PHOENIX</b>        | <b>AZ</b>                    |
| П      | AETNC0008                    | <b>AETNA US HEALTHCARE</b>                                       | <b>XM</b>       | в                           | 7067871125                        | 8007773240            | P O BOX 26102        | <b>GREENSBORO</b>     | <b>NC</b>                    |
| П      | AFLGA0002                    | <b>AFLAC</b>                                                     | OP              | в                           | 4436560333                        | 7063233431            | 1932 WYNNTON RD      | <b>COLUMBUS</b>       | GA                           |
| □      | AFLGA0002                    | <b>AFLAC</b>                                                     | <b>DN</b>       | в                           | 4436560333                        | 7063233431            | 1932 WYNNTON RD      | <b>COLUMBUS</b>       | GA                           |
| $\Box$ | AFLGA0002                    | <b>AFLAC</b>                                                     | M               | в                           | 4436560333                        | 7063233431            | 1932 WYNNTON RD      | <b>COLUMBUS</b>       | GA                           |
| □      | AFLGA0002                    | <b>AFLAC</b>                                                     | <b>XM</b>       | в                           | 4436560333                        | 7063233431            | 1932 WYNNTON RD      | <b>COLUMBUS</b>       | GA                           |
| П      | AHAMO0002                    | AHA PREFERRED HEALTH CARE                                        | <b>XM</b>       | в                           | 7067871125                        | 8002901368            | PO BOX 8530          | <b>KANSAS CITY</b>    | <b>MO</b>                    |
| п      | ALAGA0001                    | <b>ALAGAP DATA SYSTEM</b>                                        | <b>XM</b>       | в                           | 7039338321                        | 7068850204            | PO BOX 80017         | LAGRANGE              | GA                           |
| П      | <b>AMFPA0010</b>             | AMERICAN GENERAL PA                                              | IP              | в                           | 7067871125                        | 8008710260            | P O BOX 307          | LANGHORNE             | PA                           |

**Figure 5-3: Health Insurance Carriers and Coverages List Page**

The Health Insurance Carriers and Coverages List page displays the carriers and their associated coverages whose POC telephone/fax numbers or coverage telephone/fax numbers match your query area code. Carriers with cross-reference IDs assigned to them are not displayed.

**Tip**: If there are no Health Insurance Carriers that match your query criteria, you can click the **Search Again** button to start over.

On the Health Insurance Carriers and Coverages List page, select the coverages for which you want to update the area code:

To select all of the listed carriers and coverages:

- 1. Click the **Select All** check box at the top of the page. (Clear the check box to clear all of the listed carriers and coverages.)
- 2. To select individual carriers and coverages, select the appropriate check boxes in the left margin of the page.
- 3. In the New Area Code field, type the area code that you want to replace for the selected carriers and coverages.
- 4. Click **Update** to save your changes. Click **Search Again** to enter new search criteria.

## <span id="page-31-0"></span>**5.2 Updating a ZIP Code**

**Note**: You can update the ZIP code for a Health Insurance Carrier (US zip codes only) if the carrier does not have a cross-reference ID assigned to it.

To perform a mass-replacement of a ZIP code:

- 1. Access the Global Updates menu from the navigation bar.
- 2. Select **ZIP Code**. The Global Update: ZIP Code Search page displays.

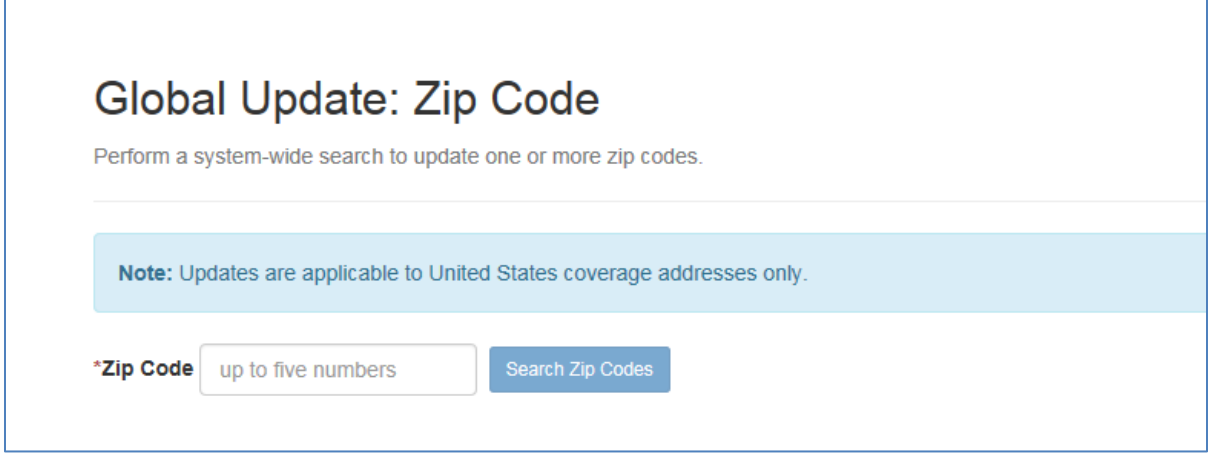

**Figure 5-4: Global Update:ZIP Code Search**

- 3. Enter the ZIP code you want to update.
- 4. Click the **Search ZIP Codes** button. The Health Insurance Carriers and Coverages List page displays.

|        | Global Update: Zip Code<br>Enter a new zip code and select applicable coverages to update. |                  |                           |                      |                         |                  |                   | Search Again  |
|--------|--------------------------------------------------------------------------------------------|------------------|---------------------------|----------------------|-------------------------|------------------|-------------------|---------------|
|        | *New Zip Code<br>###                                                                       | Update<br>Reset  |                           |                      |                         |                  |                   |               |
|        | Show $10 \sqrt{\pi}$ entries                                                               |                  |                           |                      |                         |                  |                   |               |
| П      | <b>HIC Name</b>                                                                            | Δ<br>HIC ID      | $\triangle$<br><b>CVG</b> | $\div$<br><b>PYR</b> | ÷<br><b>Address</b>     | ÷<br><b>City</b> | ÷<br><b>State</b> | ÷<br>÷<br>Zip |
| □      | <b>4 DOG INSURANCE</b>                                                                     | 4DOCA0001        | <b>XM</b>                 | в                    | PO BOX 3456             | <b>MONTEREY</b>  | CA                | 93940         |
| □      | <b>4 DOG INSURANCE</b>                                                                     | 4DOCA0001        | M                         | B                    | PO BOX 2345             | <b>MONTEREY</b>  | CA                | 93940         |
| □      | 4611-CHOMP                                                                                 | 461CA0001        | <b>RX</b>                 |                      | 10 RAGSDALE DR. STE 101 | <b>MONTEREY</b>  | CA                | 93940         |
| П      | <b>AUGUST INSURANCE</b>                                                                    | AUGCA0001        | <b>XM</b>                 | B                    | P O BOX 123             | <b>MONTEREY</b>  | CA                | 93940         |
| □      | <b>DIN</b>                                                                                 | <b>DINCA0001</b> | <b>XM</b>                 | B                    | 201 GLENWOOD CIR        | <b>MONTEREY</b>  | CA                | 93940         |
| П      | DMDC TEST 2015 JULY                                                                        | DMDCA0004        | <b>DN</b>                 | P                    | <b>4TH FLOOR</b>        | <b>SEASIDE</b>   | CA                | 93940         |
| □      | DMDC TEST 2015 JULY                                                                        | DMDCA0004        | <b>MD</b>                 | P                    | 4TH FLOOR               | <b>SEASIDE</b>   | CA                | 93940         |
| П      | <b>HIC FIELD DEFECT TEST</b>                                                               | HICCA0007        | <b>MD</b>                 | п                    | <b>4TH FLOOR</b>        | <b>SEASIDE</b>   | CA                | 93940         |
| $\Box$ | <b>MACIFIC TEST INSURANCE</b>                                                              | MACCA0003        | <b>XM</b>                 | B                    | PO BOX M1               | <b>MONTEREY</b>  | CA                | 93940         |
| П      | MICHELE INSURANCE CO                                                                       | MICCA0002        | <b>XM</b>                 | B                    | <b>PO BOX 123</b>       | <b>MONTEREY</b>  | CA                | 93940         |
|        | Showing 1 to 10 of 25 entries                                                              |                  |                           |                      |                         |                  |                   | Next          |

**Figure 5-5: Global Update:ZIP Code Health Insurance Carriers and Coverages** 

The Health Insurance Carriers and Coverages List page displays the carriers and their associated coverages whose ZIP Code matches your query ZIP Code. Carriers with crossreference IDs assigned to them are not displayed.

If there are no Health Insurance Carriers that match your query criteria, you can click the Search Again button to start over.

- 5. On the Health Insurance Carriers and Coverages List page, select the coverages that you want.
- 6. To select all of the listed carriers and coverages, select the Select All check box at the top of the page. (Clear the check box to clear all of the listed carriers and coverages.)
- 7. To select individual carriers and coverages, select the appropriate check boxes in the left margin of the page.
- 8. In the New ZIP Code field, type the ZIP code that you want to replace for the selected carriers and coverages.
- 9. Click **Update** to save your changes.

### <span id="page-32-0"></span>**5.3 Updating a Cross-Reference HIC ID**

You can perform a cross-reference ID update on a Health Insurance Carrier only if the carrier does not have a cross-reference ID assigned to it.

This field is normally blank. When populated, this field signifies that the HIC you are viewing is obsolete and the HIC ID referenced in the Health Insurance Carrier Cross Reference field should be used instead.

HIC Cross Reference assignments are one level deep. Once a HIC ID is assigned, a HIC Cross Reference ID and the HIC that serves as the HIC Cross Reference ID cannot be assigned a HIC Cross Reference ID.

To perform a mass-replacement of cross-reference HIC Codes in the Standard Insurance Table:

- 1. Access the Global Updates menu from the navigation bar.
- 2. **Select Cross Reference**. The Global Update: Cross Reference search page displays.

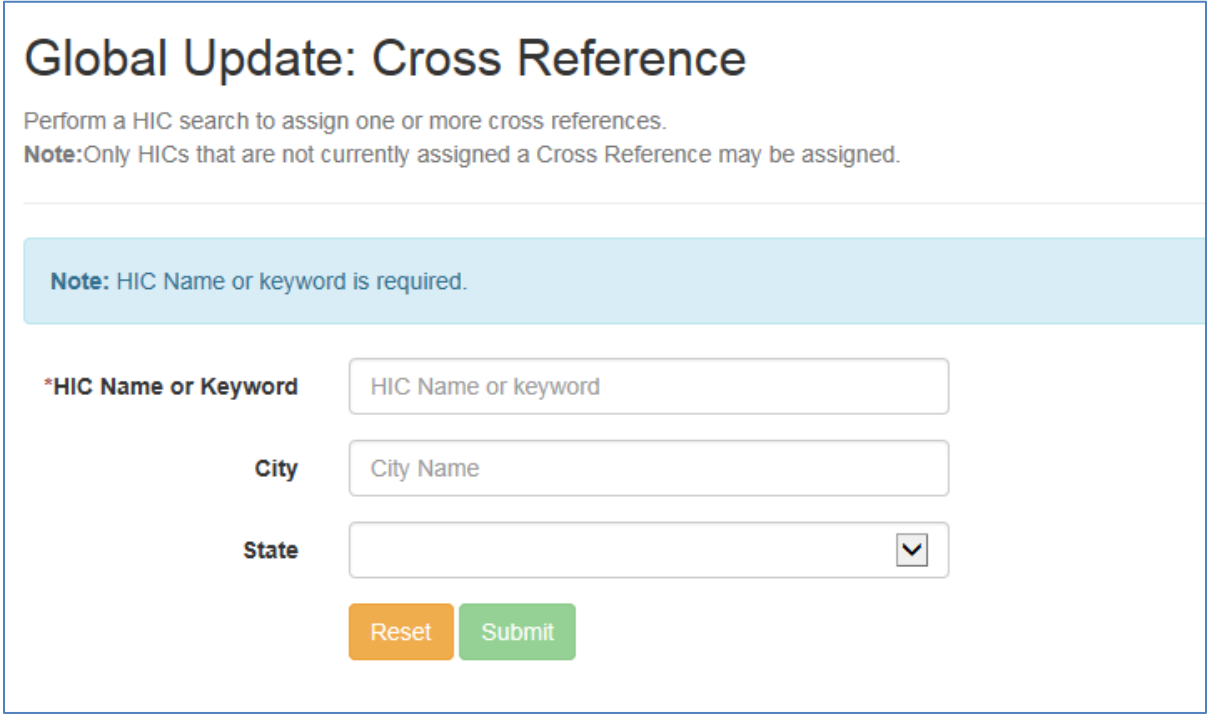

**Figure 5-1: Global Update:Cross Reference**

<span id="page-33-0"></span>Enter the information as follows:

- a) Type the first few letters of the Health Insurance Carrier name in the HIC Name field (required).
- b) To refine your search, you can enter the first few letters of the carrier's city name and/or select the state code from the drop-down list.
- c) To clear all of the fields and start over, click **Reset**.

1. Click **Submit** to display the Health Insurance Carriers and Coverages Cross Reference page.

|                                 | Global Update: Cross Reference |                                                                                                    |                        |                           |                        |                     | Search Again |
|---------------------------------|--------------------------------|----------------------------------------------------------------------------------------------------|------------------------|---------------------------|------------------------|---------------------|--------------|
|                                 |                                | Select each coverage that should be updated and enter a new cross reference ID, then select Update Selected.<br>Note:A HIC ID can not be assigned as a cross-reference for more than one HIC. |                        |                           |                        |                     |              |
|                                 |                                |                                                                                                    |                        |                           |                        |                     |              |
|                                 |                                |                                                                                                    |                        |                           |                        |                     |              |
|                                 |                                | <b>Reset Selections</b>                                                                                                    | <b>Update Selected</b> |                           |                        |                     |              |
| Show $10 \sqrt{\text{entries}}$ |                                |                                                                                                    |                        |                           |                        |                     |              |
| HIC ID                          | <b>New Cross Reference</b>     | <b>Existing Cross Reference</b>                                                                                                    | <b>CVG</b>             | <b>PYR</b><br>$\triangle$ | <b>HIC Name</b><br>- 4 | City                | <b>State</b> |
| BAYFL0001                       |                                | <b>None</b>                                                                                                    | <b>XM</b>              | B                         | <b>BAYCARE</b>         | <b>JACKSONVILLE</b> | FL.          |

**Figure 5-2: Global Update: Cross Reference Carrier List**

<span id="page-34-0"></span>The Global Update Cross Reference page displays the carriers and their associated coverages that match your query criteria. **Note**: Carriers with cross-reference IDs already assigned to them are not displayed.

- 2. If there are no Health Insurance Carriers that match your query criteria, you can click the **Search Again** button to start over.
- 3. On the Health Insurance Carriers and Coverages List page, select the coverages that you want to update the cross-reference ID. To select all of the listed carriers and coverages, select the check box at the top of the page. Otherwise, to select individual carriers and coverages, select the appropriate check boxes in the left margin of the page.
- 4. In the New Cross Reference column, type the new HIC ID for each of the selected carriers and coverages.
- 5. Click **Update Selected** to complete the process.

## <span id="page-35-0"></span>**6.0 Running Reports**

The Reports function allows you to display a number of reports based on queries to the Standard Insurance Table.

To run a report:

1. Access the **Reports** menu from the navigation bar.

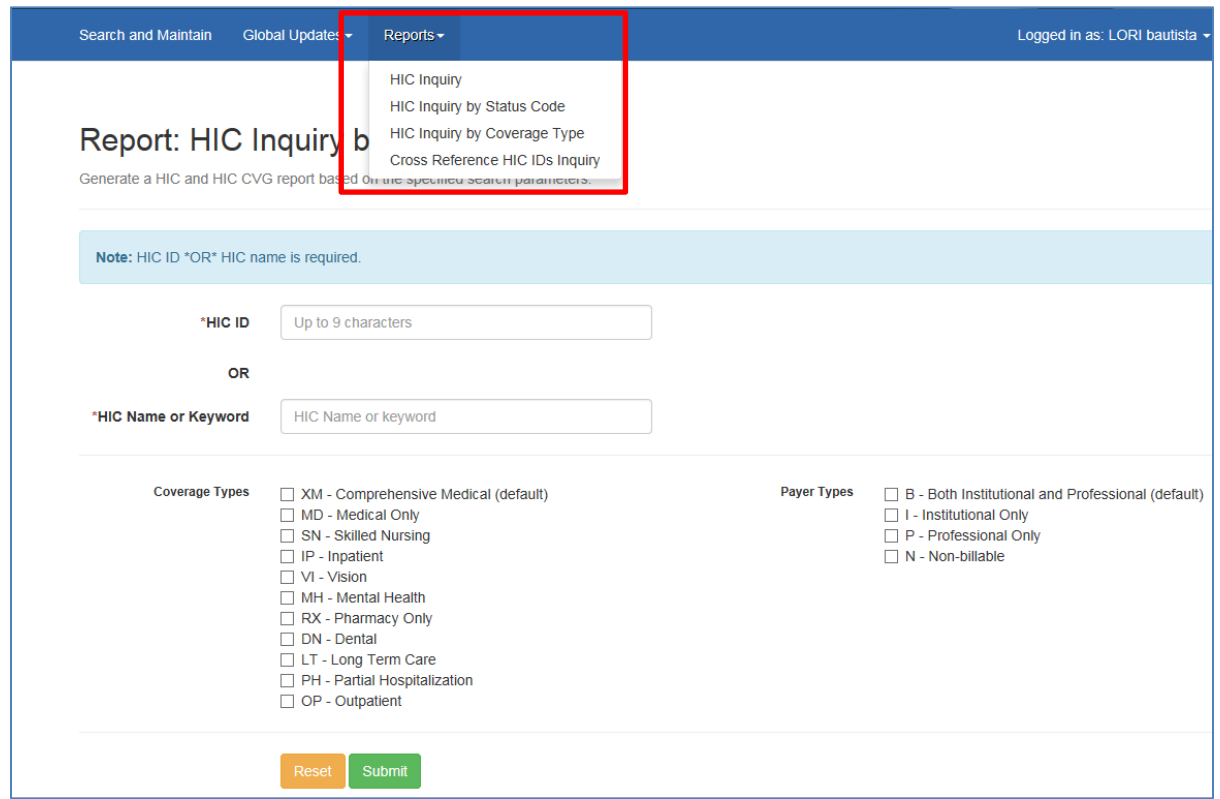

**Figure 6-1: Reports Menu**

- <span id="page-35-1"></span>2. On the Reports menu, select a report to run:
	- o HIC Inquiry—Provides the ability to search the Standard Insurance Table (SIT) using most of the information fields and several sorting options. The resulting report lists the HIC ID, Coverage and Payer Type Codes, HIC Name, and address for each matching Health Insurance Carrier. Click anywhere in a row to open a new window that displays additional HIC details.
	- o HIC Inquiry By Status Code—Provides the ability to search the SIT by HIC ID or HIC Name, HIC Status Code, and Verification Status Code, with limited sorting options. The resulting report lists the matching Health Insurance Carriers and their associated coverages.
- o HIC Inquiry By Coverage Type—Provides the ability to search the SIT by HIC ID or HIC Name, Coverage Type Code and Coverage Payer Type Code, with limited sorting options. Produces the same report format as the HIC Inquiry By Status Code report.
- o Cross Reference HIC IDs Inquiry—Provides the ability to search the SIT using HIC ID or Cross-Reference ID. The resulting report lists HIC IDs and their associated Cross-Reference IDs.

When you click a report link, the corresponding report search page displays.

- 3. On the search page, provide your search criteria in the fields.
- **Note:** Not all fields are available for every report. For each report, you must provide search criteria for the fields marked with a red asterisk  $(*)$ . All other criteria fields are optional.

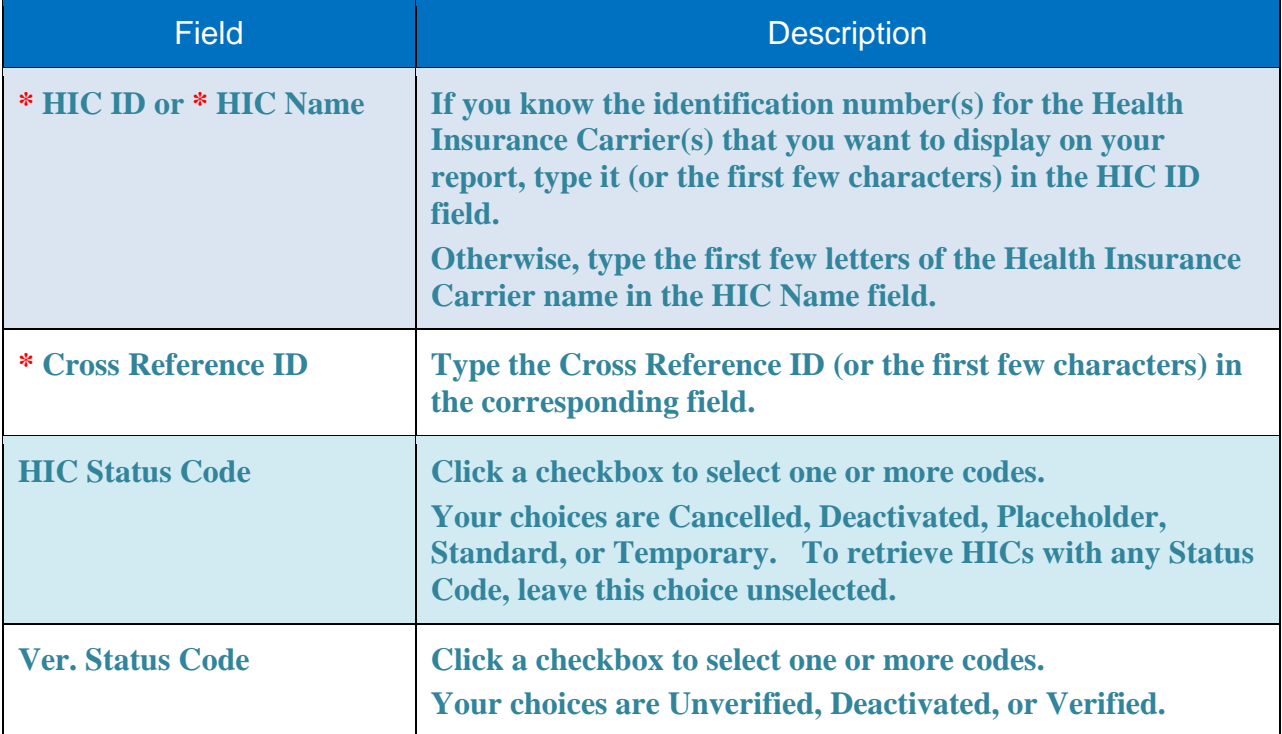

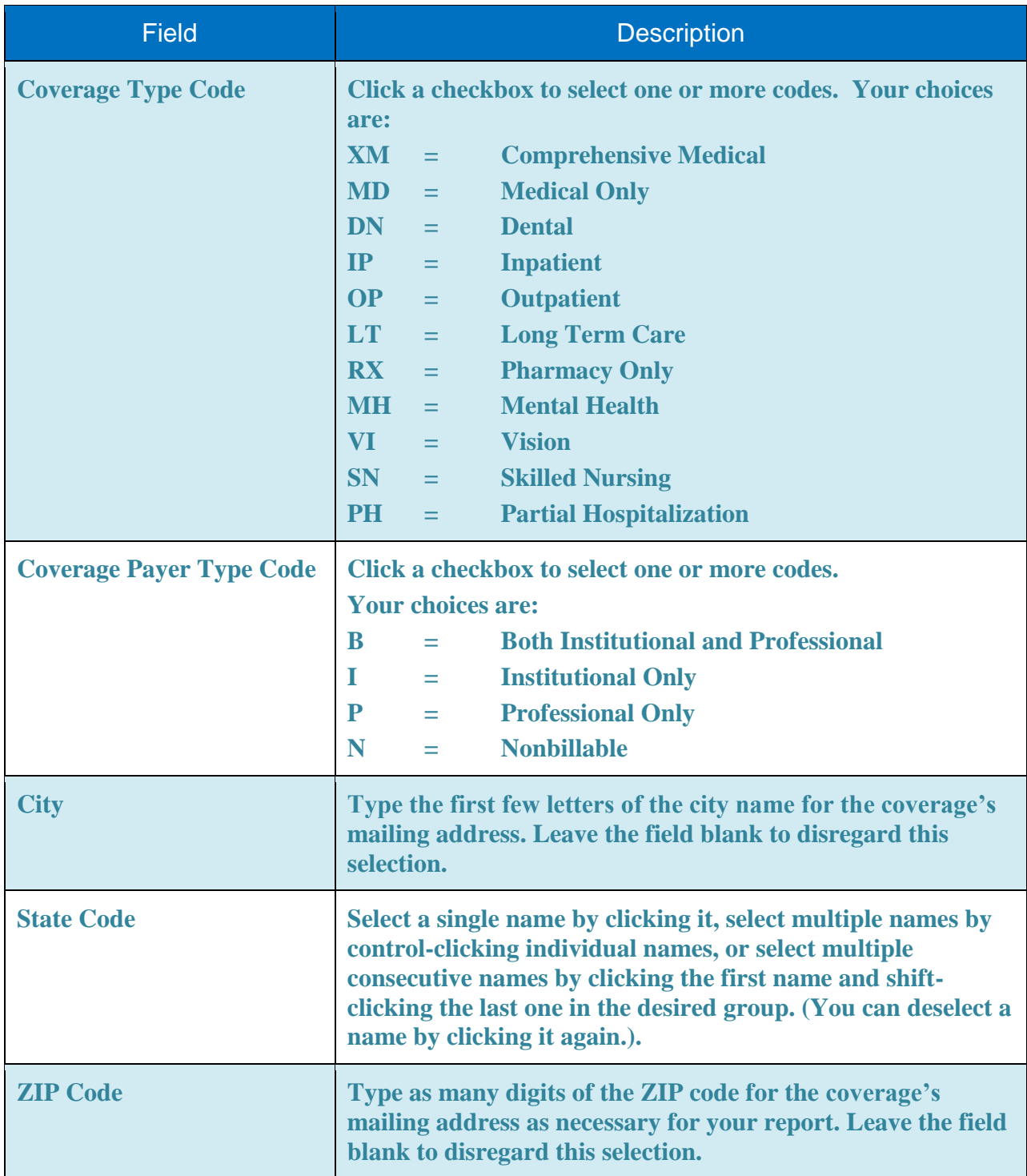

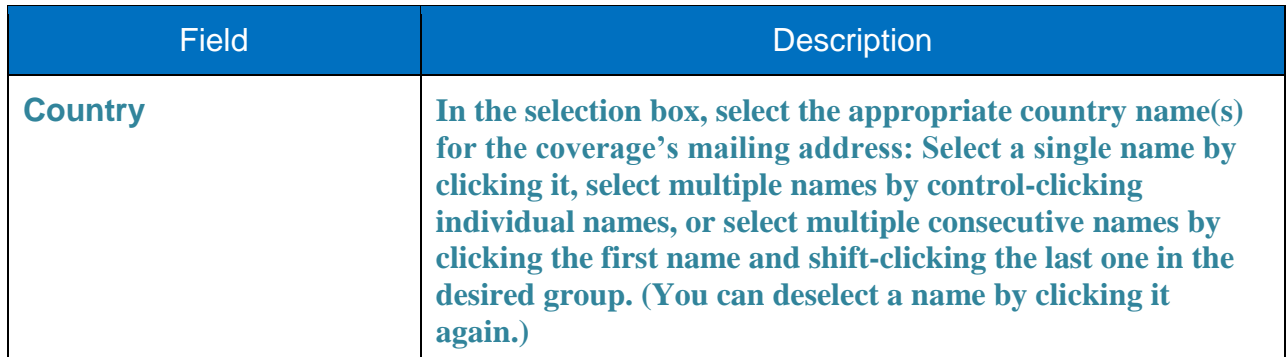

- 4. To clear all of the fields and start over, click **Reset**.
- 5. When you have chosen your search criteria, click **Submit**. The selected report page displays.
- **Note:** If there are no Health Insurance Carriers that match your query criteria, the report will be blank. You can click Search Reports (or Reports in the navigation bar) to start over.

For the HIC Inquiry report, you can click a column heading to sort the report by that column in ascending order. A sort indicator icon displays next to the column heading to show that the list is sorted on that column. Click the heading again (or the icon) to toggle the sort on that column between ascending or descending order.